# Nikon

COOLPIX 900 Companion Software

# **Nikon View 900**

Voor Macintosh

## **Handleiding**

## **Index**

## **[Overzicht](#page-3-0)**

**[Voor u begint](#page-5-0)**  [Systeemvereisten](#page-5-0)  **Installatie** 

# **[Aan de slag](#page-11-0)**

[De eerste stappen](#page-11-0) [De camera als drive gebruiken](#page-23-0) 

## **[Werken met beelden](#page-24-0)**

[Bekijken van de items in het geheugen van de](#page-24-0) camera [Beelden naar schijf kopieren](#page-25-0) [Beelden openen in een andere toepassing](#page-25-0)

## **[Nikon View Browser](#page-28-0)**

[Door de beelden bladeren](#page-28-0) [In compact flash-geheugen kaarten bladeren](#page-30-0) [Door beelden op schijf bladeren](#page-32-0) [Het bekijken van beelden met de ingebouwde](#page-33-0) Viewer [Beelden wissen](#page-36-0) [Het afdrukken van beelden](#page-37-0) [Het uiterlijk van thumbnails veranderen](#page-37-0) [Beelden naar schijf kopieren](#page-38-0) [Beelden openen in een andere toepassing](#page-39-0)

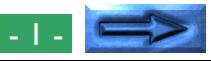

## **[Nikon View 900 Gids](#page-43-0)**

[Het regelpaneel Nikon CoolPix900](#page-43-0) [De CoolPix 900 map](#page-45-0) [Het browservenster](#page-46-0)  **Beeldvensters** 

## **Handelsmerkinformatie**

Apple, het Apple logo, Macintosh en Quick Time zijn geregistreerde handelsmerken van Apple Computer, Inc. Finder, Macintosh PC Exchange, Power Macintosh en PowerBook zijn handelsmerken van Apple Computer, Inc.

Adobe en PhotoDeluxe zijn geregistreerde handelsmerken en Photoshop is een handelsmerk van Adobe Systems, Inc.

ActiveWire™© 1994-1998 door PicoStar, LLC, Palo Alto, CA, alle rechten voorbehouden.

CompactFlash is een handelsmerk van de SanDisk Corporation. Internet is een handelsmerk van de Digital Equipment Corporation.

Internet Explorer is een handelsmerk van de Microsoft Corporation.

Netscape en Netscape Navigator zijn geregistreerde handelsmerken van de Netscape Communications Corporation.

PowerPC is een handelsmerk van de International Business Machines

Corporation, onder licentie gebruikt.

Slides & Sound Plus is een handelsmerk van InMedia Presentations, Inc. Alle overige in deze handleiding genoemde namen zijn de handelsmerken of de geregistreerde handelsmerken van hun respectievelijke houders.

## **Waarschuwing**

- Niets uit deze uitgave mag worden vermenigvuldigd zonder voorafgaande schriftelijke toestemming van Nikon.
- De informatie in deze handleiding kan zonder voorafgaande waarschuwing worden gewijzigd.
- Nikon heeft alles in het werk gesteld om een foutloze handleiding te produceren. Mocht u desondanks een fout ontdekken dan zouden wij het bijzonder op prijs stellen wanneer u ons daarvan in kennis stelt. Het adres van de Nikonvertegenwoordiger in uw regio wordt apart meegeleverd.
- Nikon is niet aansprakelijk voor de gevolgen van het gebruik van dit product.

# **Waarschuwing!**

De CD-ROM's waarop de software en de handboeken gedistribueerd worden mogen niet op audio-CD apparatuur worden teruggespeeld. Het afspelen van de CD-ROM's op een audio CD-speler kan gehoorverlies of beschadiging van de apparatuur veroorzaken.

## **Waarschuwing betreffende het verbod op kopiëren of reproduceren**

Alleen al het in bezit hebben van materiaal dat met een digitale camera is gekopieerd of gereproduceerd kan strafbaar zijn.

## **Items die volgens de wet niet mogen worden gekopieerd of gereproduceerd**

Het kopiëren of reproduceren van bankbiljetten, munten, waardepapieren, staatsobligaties en dergelijke is verboden, zelfs indien kopieën of reproducties hiervan zijn gemarkeerd als "Voorbeeld".

Het kopiëren of reproduceren van bankbiljetten, munten of obligatiecertificaten die in het buitenland worden gecirculeerd is verboden.

Het kopiëren of reproduceren van ongebruikte postzegels of briefkaarten die zijn uitgegeven door de overheid is verboden zonder voorafgaande toestemming van de overheid.

Het kopiëren of reproduceren van postzegels die zijn uitgegeven door de overheid en bij de wet bepaalde waardepapieren is verboden.

## **Waarschuwingen betreffende bepaalde soorten kopieën en reproducties**

Het kopiëren of reproduceren van waardepapieren die zijn uitgegeven door particuliere bedrijven (aandelen, wissels, cheques, cadeaubonnen enzovoort), openbaar vervoerkaarten of coupons is verboden, behalve wanneer een minimum aantal benodigde kopieën voor zakelijk gebruik door een bedrijf worden geleverd. Kopieer of reproduceer ook geen paspoorten die door de overheid zijn afgegeven, vergunningen die door overheidsinstellingen of particuliere instellingen zijn afgegeven of identiteitskaarten en toegangsbewijzen zoals pasjes en maaltijdcoupons.

## **Houd u aan de auteursrechten**

Het kopiëren of reproduceren van boeken, muziek, schilderijen, houtgravures, kaarten, tekeningen, films en foto's die onder het auteursrecht vallen is verboden tenzij dit voor persoonlijk gebruik of voor vergelijkbare beperkte en niet-commerciële doeleinden wordt gedaan.

## <span id="page-3-0"></span>**Overzicht**

Welkom bij *Nikon View 900 for Macintosh*, een softwareprogramma voor de COOLPIX 900. Met *Nikon View 900* kunt u uw camera op een Macintosh aansluiten om de in uw camera opgeslagen beelden snel te zoeken en te bekijken. Zodra u *Nikon View 900* op uw Macintosh hebt geïnstalleerd, kan de camera als drive gebruikt worden, waardoor vrije toegang bestaat tot beelden via standaard Mac OS bestandsbewerkingen. Ook wordt een *Nikon View Browser* geleverd, die het mogelijk maakt de inhoud van het geheugen van de camera als thumbnail beelden weer te geven. Zodra u *Nikon View 900* hebt geïnstalleerd en de gemakkelijke bediening onder de knie hebt, kunt u uw digitale foto's distribueren via diskette of electronische post of ze opnemen in uw Homepage en andere documenten die u voor zakelijk of persoonlijk gebruik maakt.

De voornaamste kenmerken van *Nikon View 900* worden hieronder weergegeven.

- een driver-functie die de aansluiting op uw camera ondersteunt en er voor zorgt dat u met het geheugen van uw camera kunt werken op dezelfde manier als met een gewone diskdrive.
- In de *Nikon View Browser* bekeken thumbnails kunnen naar schijf gekopieerd worden of in andere toepassingen worden geopend.
- Beelden in het geheugen van de camera kunnen met standaard Mac OS bestandsbewerkingen worden afgehandeld.
- Beelden kunnen worden geopend in iedere toepassing die JPEG ondersteunt voor retoucheren of voor opslag in een ander formaat, waardoor u beelden als achtergrond voor uw bureaublad kunt gebruiken of via electronische post kunt distribueren.
- Als u een compact flash geheugenkaart lezer of een PCMCIA kaartsleuf en kaart-adapter hebt, kunt u de compact flash geheugenkaarten doorbladeren, zelfs als ze niet in de camera geplaatst zijn.

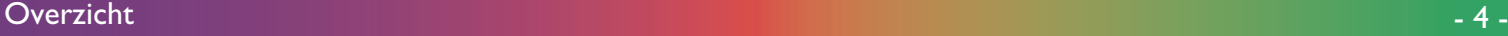

In deze handleiding wordt u stap voor stap door het installeren en gebruiken van *Nikon View 900* met uw COOLPIX 900 geleid. De inhoud van elk hoofdstuk wordt hieronder samengevat.

#### **Overzicht**

Beschrijft de mogelijkheden van *Nikon View 900* en geeft een overzicht van de inhoud van deze handleiding.

## **Voor u begint**

Legt uit hoe *Nikon View 900* op uw Macintosh geïnstalleerd moet worden.

## **Aan de slag**

Een inleiding in het gebruik van *Nikon View 900*.

## **Werken met beelden**

Beschrijft het bladeren door beelden, het openen van beelden in andere toepassingen en het opslaan van beelden op schijf.

## *Nikon View Browser*

Beschrijft hoe u met *Nikon View Browser* beelden als thumbnails kunt weergeven, beelden kunt bekijken en ze naar schijf kunt kopieren.

## **Nikon View 900 Gids**

Een handige gids voor de hoofdvensters van *Nikon View 900*.

**Opmerking:** *De illustraties en de uitleg in deze handleiding zijn bestemd voor Mac OS 8.0. In andere versies van Mac OS kunnen de weergave en de werking iets verschillen. Zie het systeemsoftware handboek voor de versie die u gebruikt.*

## <span id="page-5-0"></span>**Voor u begint**

In dit hoofdstuk wordt een overzicht gegeven van de systeemvereisten voor *Nikon View 900 for Macintosh* en wordt u door het installeren van *Nikon View 900* op de harde schijf van uw computer geleid.

**Opmerking:** *In deze handleiding wordt uitgegaan van basiskennis van de gebruikelijke Mac OS bewerkingen. Als u twijfelt over de betekenis van hier gebruikte termen, zoek deze dan op in uw Mac OS handleiding.*

## **Systeemvereisten**

Om *Nikon View 900 for Macintosh* te kunnen gebruiken hebt u systeemhardware en software nodig die aan de volgende minimumeisen voldoet:

- Een Macintosh of Power Macintosh met een Power PC601 of later of een 68040 of latere CVE
- Systeemsoftware 7.5.1 of later
- Tenminste 8 MB vrije RAM (12 MB of meer wordt aanbevolen)
- 5 MB vrije ruimte op uw harde schijf voor de installatie en nog eens 20 MB vrije ruimte als *Nikon View 900* draait.
- Een monitor met een resolutie van 640 x 480 pixels of hoger, die 256 kleuren, 32000 of 16,7 miljoen kleuren moet kunnen weergeven.
- Een CD-ROM drive voor de installatie.
- Een modem of printerpoort voor het aansluiten op de COOLPIX 900

## <span id="page-6-0"></span>**Installatie**

De bij dit product geleverde installatiedisk bevat de *Nikon View 900* browsersoftware en drivers voor de uitwisseling van informatie tussen uw computer en de COOLPIX 900. Controleer voordat u het installatieprogramma start of u voldoende ruimte op uw harde schijf hebt om het programma te kunnen installeren (minimaal 25 MB vrije ruimte is vereist) en dat er geen andere toepassingen draaien.

## **Stap 1 — Start de Nikon View 900 installer**

Als de Nikon View 900 CD-ROM in de CD-ROM drive geplaatst is, verschijnt op uw scherm een venster met mappen voor de verschillende talen waarin Nikon View 900 beschikbaar is.

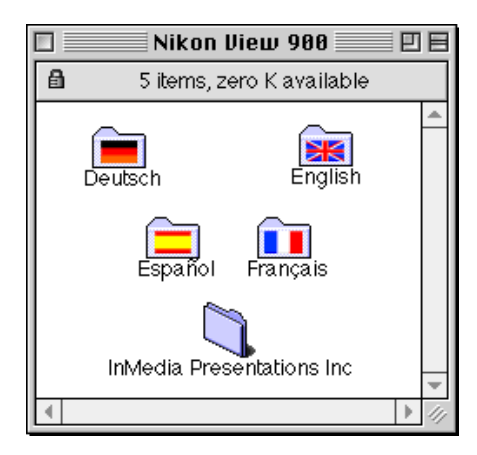

**Opmerking:** *De CD die in de V.S. met de camera wordt meegeleverd bevat niet de duitse en franse versies van* Nikon View 900*.*

**Opmerking:** *De "Inmedia Presentations Inc." map bevat installers voor* Slides & Sounds Plus*,* Quicktime*, en andere applicaties. Informatie over deze producten vindt u in het* ReadMe *bestand.*

Open het bestand waarin het installatieprogramma in uw taal staat en dubbel-klik op het **Nikon View 900 Installer** icoon. (De beelden die in dit manual worden gebruikt zijn gebaseerd op de Engelse versie van *Nikon View 900*.)

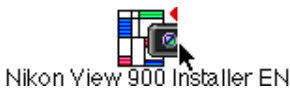

Het volgende dialoogvenster verschijnt op het bureaublad.

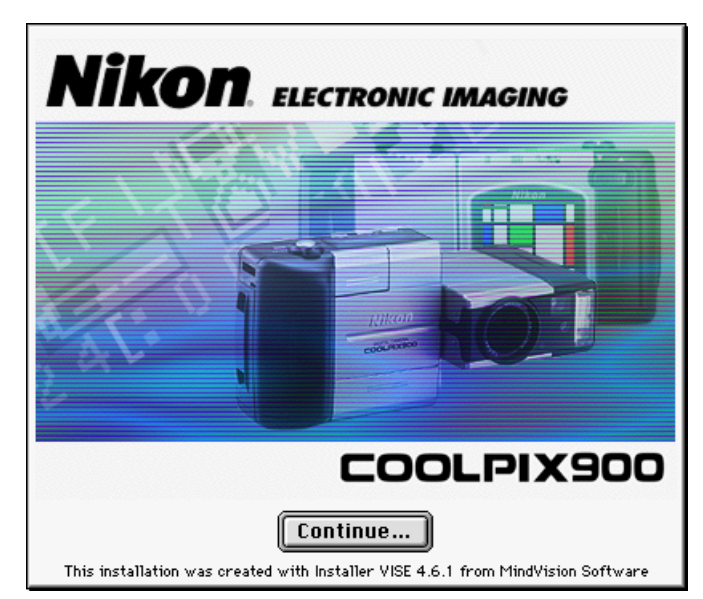

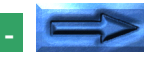

#### **Stap 2 — De licentieovereenkomst accepteren**

Als u op **Continue…** klikt, wordt de volgende licentieovereenkomst weergegeven.

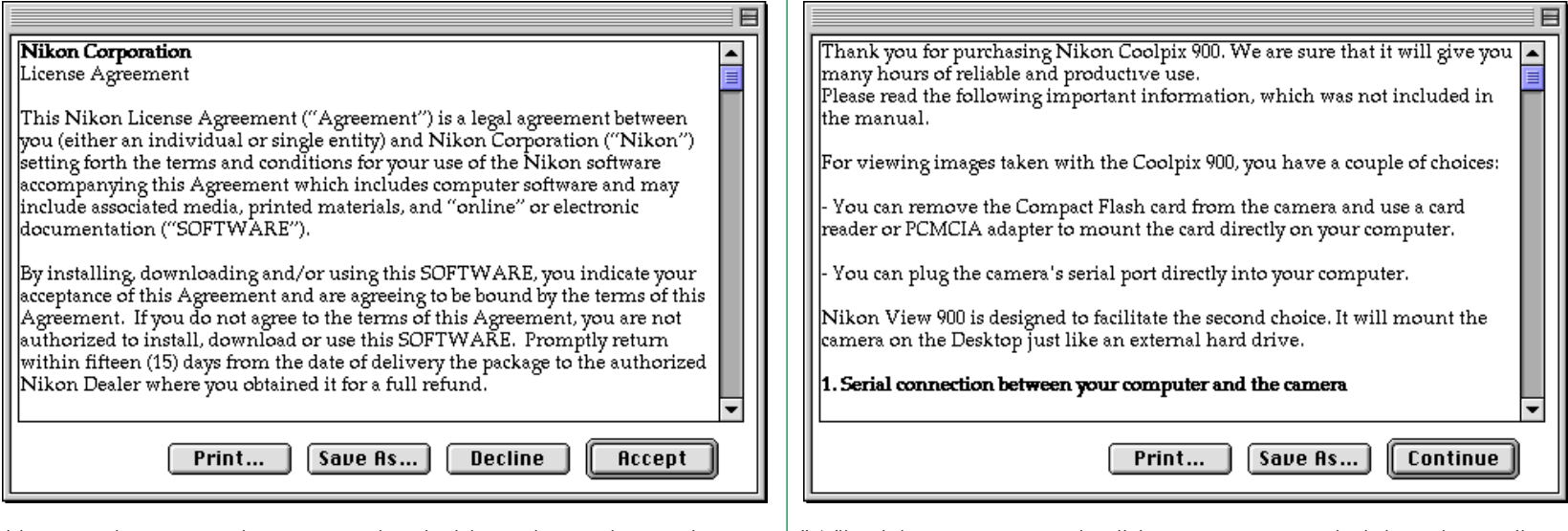

Als u na de overeenkomst goed te hebben doorgelezen de inhoud aanvaardt, klikt u op **Accept** om met de installatie verder te gaan. Als u op **Decline** klikt, wordt de installatie beëindigd. De installatie kan te allen tijde opnieuw begonnen worden door het installatieproces vanaf stap 1 te herhalen.

De licentieovereenkomst kan als tekstbestand worden opgeslagen op de plaats van uw keuze door op de **Save As…** knop te klikken. Een kopie wordt ook automatisch opgeslagen in dezelfde map als *Nikon View 900* als de installatie voltooid is. Klik op **Print…** om de licentieovereenkomst af te drukken.

IWij adviseren u even de tijd te nemen om de inhoud van dit bestand af te drukken of te bekijken, omdat het bestand belangrijke informatie kan bevatten die niet in deze handleiding is opgenomen. Klik als u gereed bent op de **Continue** knop om het Nikon View 900 dialoogvenster weer te geven zoals afgebeeld bij stap 4.

**Stap 3 — Bekijk het README bestand**

Als u op **Accept** in de licentieovereenkomst dialoog klikt, wordt het Nikon View 900 README bestand weergegeven.

Als de installatie voltooid is, wordt een kopie van het README bestand opgeslagen in de map waarin u *Nikon View 900* hebt geïnstalleerd.

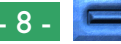

#### **Stap 4 — Kies een type installatie**

Het pop-up menu in de linkerbovenhoek van het installer dialoogvenster biedt de keuze tussen een "Easy Install" en een "Remove" optie.

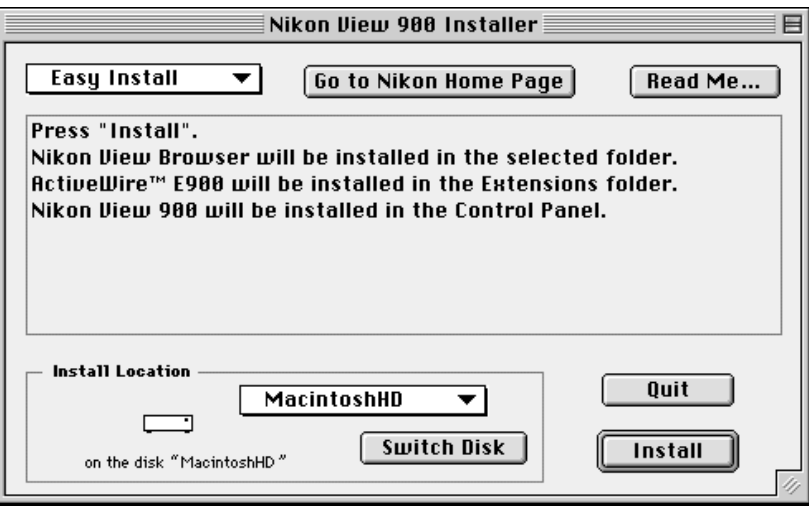

Kies "Easy Install" om *Nikon View 900*, *Nikon View Browser* en *ActiveWire™ E900* te installeren. Als u "Remove" kiest, kunt u bestaande kopieën van *Nikon View 900* of componenten ervan verwijderen.

## De knoppen **Go to Nikon Home Page** en **Read Me…**

worden hieronder nader verklaard.

## **Go to Nikon Home Page**

Als u een aansluiting op Internet hebt, start het klikken op deze knop uw Web browser en gaat u naar de gebruikersondersteuningspagina voor uw regio. *Netscape Navigator 3.0* of hoger of *Internet Explorer 3.0* of hoger is vereist.

## **Read Me…**

Laat u teruggaan naar de README venster dat bij de vorige stap is weergegeven.

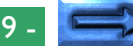

## **Stap 5 — Kies een installatiemap voor** *Nikon View Browser*

Gebruik de **Switch Disk** knop in het Installer dialoogvenster van de Nikon View 900 om de schijf te kiezen waarop u *Nikon View Browser* wilt installeren. Een andere schijf wordt weergegeven telkens wanneer u op de knop klikt.

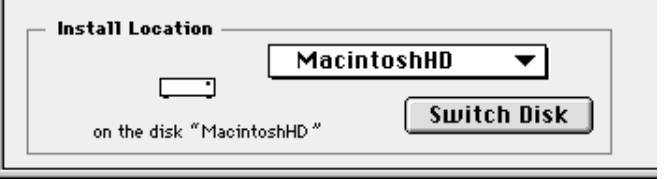

De doelschijf kan ook geselecteerd worden vanuit het pop-up menu boven de **Switch Disk** knop. Als u **Select Folder…** uit dit menu kiest, wordt een dialoog weergegeven waarmee u naar de map kunt navigeren waarin u *Nikon View Browser* wilt installeren.

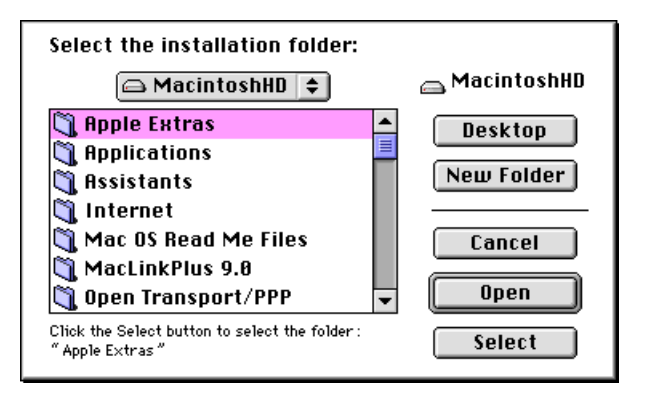

Klik éénmaal op de doelmap om deze te selecteren en klik dan op **Select** om deze als doelmap te kiezen. Als u op **Cancel** klikt, gaat u terug naar de installer dialoog zonder dat de doelschijf of -map verandert. *Nikon View Browser* wordt geïnstalleerd in een map "*Nikon Software|Nikon View 900*" in de geselecteerde schijf en map.

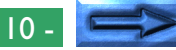

#### **Stap 6 —** *Nikon View 900* **installeren**

Klik op **Install** in het Installer dialoogvenster van Nikon View 900 om met de installatie te beginnen. Terwijl de componenten van het programma op uw harde schijf geïnstalleerd worden, wordt de volgende voortgangsindicator weergegeven.

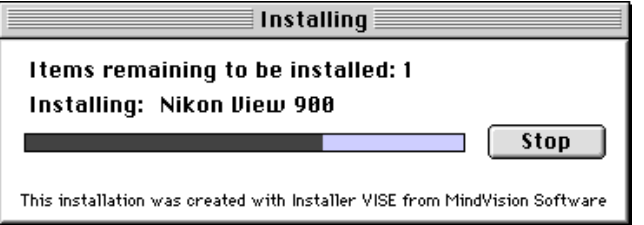

Als u op **Stop** klikt, wordt de onderstaande melding weergegeven.

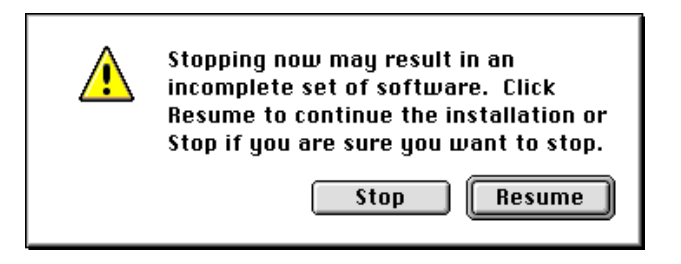

Klik op **Resume** om met de installatie verder te gaan vanaf het punt waarop deze onderbroken werd. Als u op **Stop** klikt stopt de installatie zonder dat *Nikon View 900* geïnstalleerd wordt. Als u ervoor kiest met de installatie te stoppen, kunt u *Nikon View 900* altijd later nog installeren door het installatieproces vanaf stap 1 te herhalen.

## **Stap 7 — De installatie voltooien**

Als de installatie voltooid is, wordt het volgende dialoogvenster weergegeven.

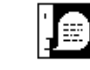

Installation was successful. You have installed software which suggests you restart your computer. If you are finished, click Restart, or click Quit to leave the Installer. If you wish to perform additional installations, click Continue.

> **Continue** Quit

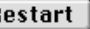

De knoppen in dit dialoogvenster worden hieronder nader verklaard.

#### **Continue**

Laat u teruggaan naar het dialoogvenster van de Nikon View 900 Installer dat bij stap 4 is weergegeven.

## **Quit**

Beëindigt de installatie en laat u teruggaan naar de Finder. U moet uw computer opnieuw opstarten voordat u *Nikon View 900* kunt gebruiken.

#### **Restart**

Beëindigt de installatie en herstart uw computer.

**Opmerking:** ActiveWire™ E900 *wordt in de map Extensions (Extensies) geïnstalleerd. Als de software voor de eerste maal geïnstalleerd wordt of als* ActiveWire™ E900 *opnieuw geïnstalleerd wordt, moet u uw computer opnieuw opstarten.*

## <span id="page-11-0"></span>**Aan de slag**

Nadat u het programma *Nikon View 900* hebt geïnstalleerd volgens de beschrijving in "*Voor u begint*" kunt u de computer gebruiken om de inhoud van het geheugen van uw COOLPIX 900 te bekijken of om beelden naar de computer te kopiëren voor bewerking en archivering. Dit hoofdstuk bevat een korte inleiding op het gebruik van *Nikon View 900* en beschrijft hoe u het programma met de COOLPIX 900 kunt gebruiken. In dit hoofdstuk vindt u tevens informatie over het gebruik van het programma.

## **De eerste stappen**

Deze paragraaf beschrijft de basisprincipes van het gebruik van *Nikon View 900* voor het bekijken van beelden in het geheugen van de camera, hoe beelden naar de vaste schijf kunnen worden gekopieerd en hoe ze in andere toepassingen geopend kunnen worden. Het wijdt u ook in in het gebruik van *Nikon View Browser* voor het bekijken van beelden in uw camera als Thumbnails (miniatuur weergaven) en volle-resolutie weergaven en het kopieren ervan naar schijf. Zie de volgende hoofdstukken, "*Werken met beelden*" en "*Nikon View Browser*", voor uitgebreidere informatie. Een overzicht van de dialoogvensters en menu's van het programma vindt u in het hoofdstuk "*Nikon View 900 Gids*".

**Stap 1 — De COOLPIX 900 op de computer aansluiten** Sluit de camera aan op de computer volgens de beschrijving in de *COOLPIX 900 Handleiding*.

✔**Waarschuwing:** *Wanneer u de camera gebruikt met batterijen moet u de batterijspanning controleren voordat u de camera op de computer aansluit. Indien de batterijspanning laag of kritiek is moet u de batterijen vervangen of de AC adapter (apart verkrijgbaar) gebruiken. Als de batterijspanning laag of kritiek wordt terwijl de camera op de computer is aangesloten, moet u de camera loskoppelen en de batterijen vervangen of de AC adapter aansluiten. Wanneer u de camera gebruikt terwijl de batterijspanning laag is kan dit communicatieproblemen tot gevolg hebben.*

#### **Stap 2 — De camera als drive kiezen**

De eerste maal dat u uw camera op de Macintosh aansluit, moet u een poort en cache geheugengrootte kiezen in het CoolPix 900 control panel (regelpaneel). De volgende maal dat u de camera aansluit kunt u **Nikon CoolPix 900 Mounter** uit het Apple menu ( $\triangle$ ) kiezen om aan te sluiten zonder veranderingen aan te brengen in de instellingen van poort en cache.

#### **Specificeren van een poort en cache geheugengrootte**

Kies nadat u uw Macintosh hebt aangezet **Nikon View 900** uit het submenu **Control Panels** (Regelpanelen) van het Apple menu  $\left(\frac{1}{2}\right)$ .

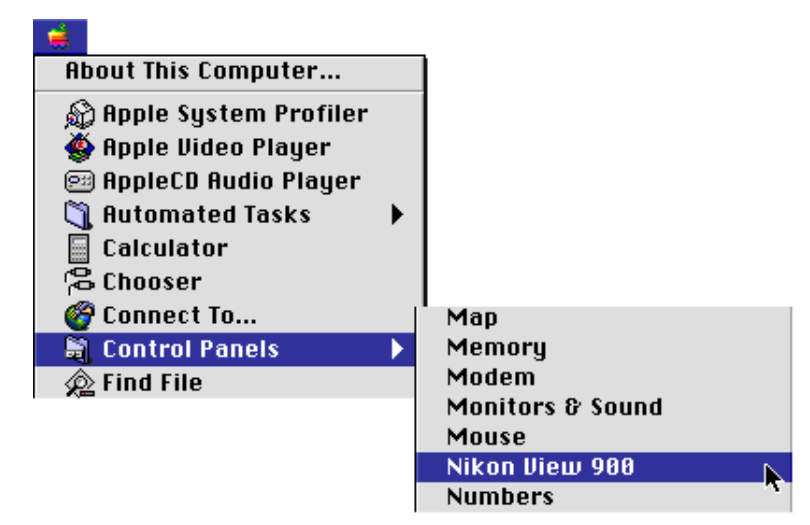

Het CoolPix 900 regelpaneel wordt weergegeven.

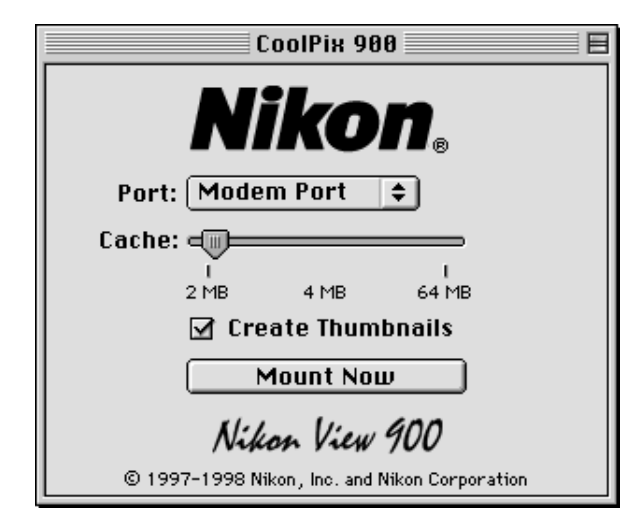

De communicatiepoort en de grootte van het cachegeheugen kunnen met de volgende opties gespecificeerd worden.

#### **Poort**

Klik op de pijltjesknop rechts van deze optie om een poort uit een pop-up menu te kiezen. De volgende keuzes zijn beschikbaar:

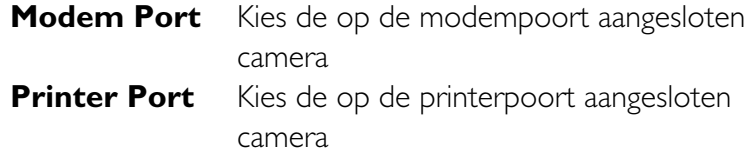

Als u twee camera's hebt, de ene op de modempoort en de andere op de printerpoort aangesloten, kunt u van de ene naar de andere camera gaan.

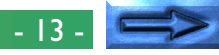

**Opmerking:** *PowerBook gebruikers die de camera op de poort voor de printer of het externe modem hebben aangesloten moeten, nadat ze AppleTalk hebben uitgezet, in het Coolpix 900 regelpaneel "Modem Port" kiezen.*

#### **Cache**

Kies een cachegeheugen grootte met deze schuifbalk. Als de camera voor het eerst als drive is aangesloten, worden beeldgegevens van de camera tijdelijk in het cachegeheugen opgeslagen. Als thumbnails worden weergegeven of beelden worden gekopieerd van camera naar schijf of geopend worden in andere toepassingen, worden gegevens gelezen uit de geheugen-cache, wat de verwerking versnelt. Hoe groter de cache, des te duidelijker het effect. Wij adviseren u om een cache te specificeren die zo groot is als het vrije geheugen in uw computer toestaat.

## **Create Thumbnails**

Als dit hokje geactiveerd is, worden thumbnail previews van de beelden in de camera gemaakt als de camera voor het eerst als drive is aangesloten. Deze thumbnails worden weergegeven in *Nikon View Browser* en in het Open dialoogvenster bij het bekijken van beelden in de CoolPix 900 map.

Zodra veranderingen in de instellingen gemaakt zijn moet u op **Mount Now** klikken om de camera aan te sluiten. De volgende melding wordt weergegeven terwijl de computer op de camera wordt aangesloten.

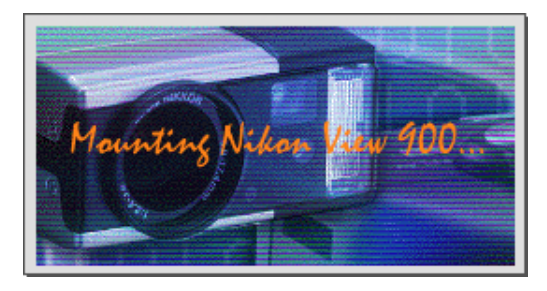

Het pictogram voor gegevensoverdracht op het controlepaneel van de camera knippert, wat aangeeft dat de computer de communicatie met de camera begonnen is.

✔**Waarschuwing:** *Het gegevensoverdracht pictogram ( ) blijft maximaal 60 seconden knipperen nadat de gegevensoverdracht voltooid is. Ontkoppel de camera niet terwijl het pictogram knippert.*

Zodra de camera als drive geselecteerd is, verschijnt een **CoolPix 900** pictogram rechts op het bureaublad met de andere drives van de computer.

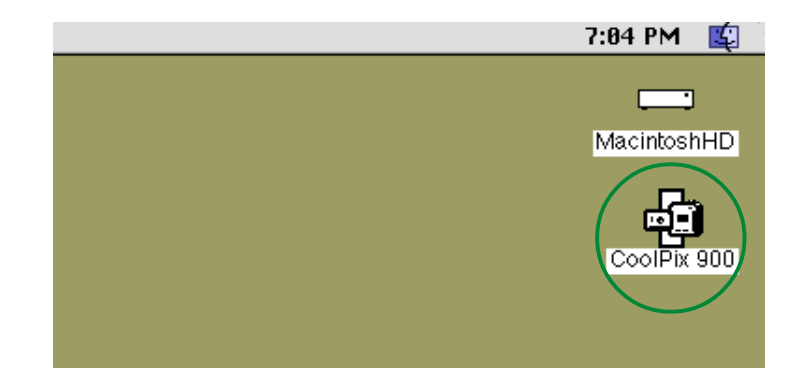

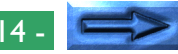

**Opmerking:** *Als* Nikon View 900 *de camera niet kan lokaliseren, verschijnt een dialoog. Controleer nadat u in de dialoog op* **OK** *hebt geklikt, of de camera en de computer zijn aangesloten en de cameraselector niet op OFF staat. Als het gegevensoverdracht pictogram niet op het controlepaneel van de camera te zien is, moet u controleren of de seriële kabel op de juiste wijze is aangesloten en de batterijen goed geplaatst zijn en niet leeg zijn. Als u een AC adapter gebruikt, moet u zorgen dat deze op de juiste wijze is aangesloten.*

#### **Aansluiten van de camera zonder de poort- en cacheinstellingen te veranderen**

Als u eenmaal de camera hebt aangesloten met het CoolPix 900 regelpaneel voor het specificeren van een poort- en cachegrootte, kunt u de volgende keer dat u uw camera aan wilt sluiten met dezelfde instellingen, deze rechtstreeks aansluiten zonder het CoolPix 900 regelpaneel te gebruiken. Kies om rechtstreeks op de camera aan te sluiten **Nikon CoolPix 900 Mounter** uit het Apple menu ( $\triangle$ ).

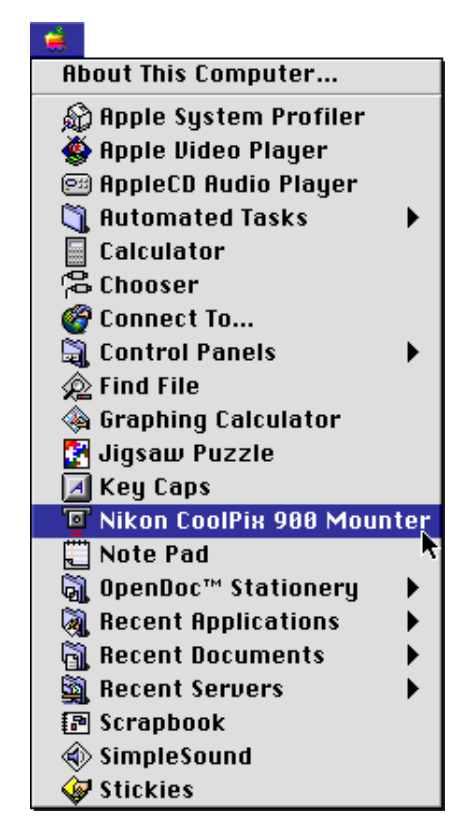

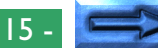

## **Stap 3 — Bekijken van de inhoud van het geheugen van de camera**

Dubbelkik op het **CoolPix 900** pictogram om de inhoud van het geheugen van de camera te bekijken.

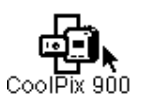

De CoolPix 900 map verschijnt op het bureaublad. De beelden in het geheugen van de camera worden als pictogrammen weergegeven (als het geheugen geen beelden bevat, is het venster leeg).

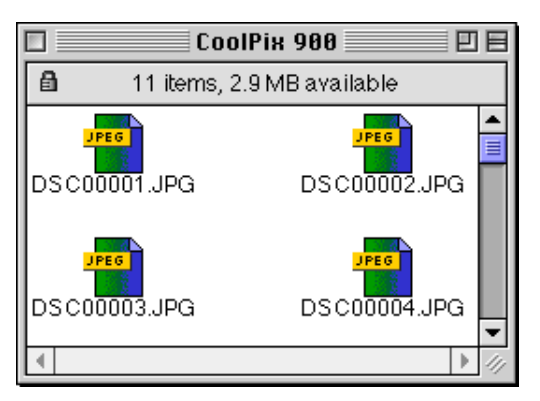

**Opmerking:** *Als beelden rechtstreeks vanuit de camera gelezen worden, wordt het creator programma ingesteld op Adobe PhotoDeluxe. Als Adobe PhotoDeluxe op uw systeem geïnstalleerd is, verschijnen pictogrammen in de CoolPix 900 map zoals hierboven aangegeven. Als Adobe PhotoDeluxe niet op uw systeem geïnstalleerd is, wordt een leeg documentpictogram gebruikt.*

Als er een groot aantal beelden in de camera is opgeslagen, kunnen deze niet allemaal tegelijkertijd in de CoolPix 900 map worden weergegeven. U kunt verborgen pictogrammen bekijken door de schuifknop aan de rechterkant van en onderaan in het venster te slepen of door op de schuifbalken of schuifpijlen te klikken. Een andere manier is het vergroten van het venster zelf door het size-hokje in de rechter benedenhoek te slepen.

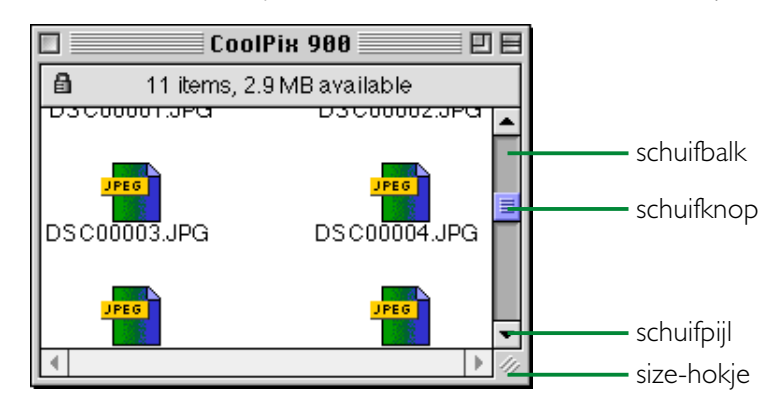

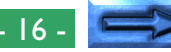

#### **Stap 4 — Het selecteren van beelden**

Beelden in de CoolPix 900 map kunnen worden afgedrukt of naar schijf gekopieerd. Beelden waarop dergelijke bewerkingen kunnen worden uitgevoerd kunnen geselecteerd worden door één maal op het bijbehorende pictogram te klikken. Het pictogram licht op om aan te geven dat het geselecteerd is.

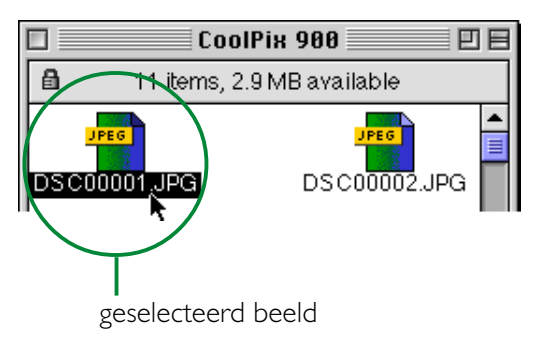

Meerdere beelden kunnen geselecteerd worden door de Shifttoets op het toetsenbord ingedrukt te houden en op elk beeld te klikken. Alle beelden in de camera kunnen geselecteerd worden door **Select All** uit het **Edit** menu te kiezen.

## **Stap 5 — Geselecteerde beelden naar schijf kopieren**

Kies of maak de doelmap voordat u beelden naar schijf kopieert. Geselecteerde beelden kunnen naar een nieuwe lokatie gekopieerd worden door ze stuk voor stuk naar de doelmap te slepen en de muisknop los te laten (een item slepen betekent dat erop geklikt wordt en dat het vervolgens verplaatst wordt terwijl de muisknop ingedrukt gehouden wordt). Dit staat bekend als "drag and drop". Als meerdere beelden geselecteerd zijn, worden ze allemaal naar de nieuwe lokatie gekopieerd.

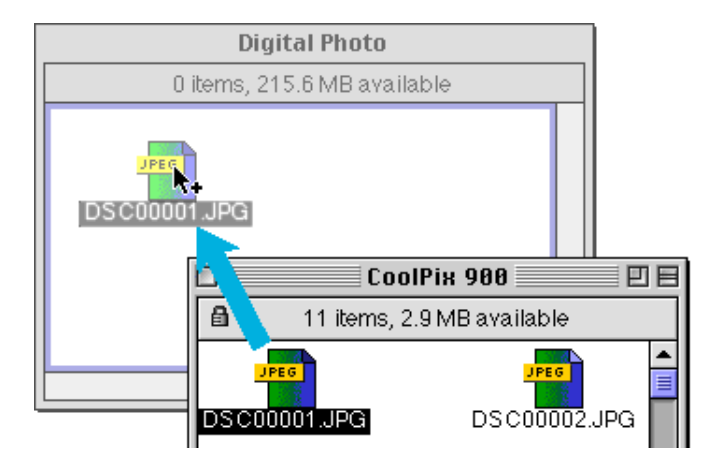

**Opmerking:** *De CoolPix 900 map is vergrendeld. Beelden die naar een andere lokatie gesleept worden worden altijd gekopieerd in plaats van verplaatst, zelfs als de* Option *toets niet ingedrukt gehouden wordt.*

**Opmerking:** *Aanbevolen wordt om de bestandsnaam van beelden te veranderen nadat u ze naar schijf hebt gekopieerd, om het bestandsbeheer te vergemakkelijken en te voorkomen dat per ongeluk een beeldbestand wordt overschreven met een ander beeld met dezelfde naam.*

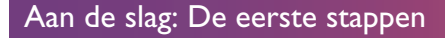

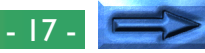

#### **Beeldbestanden als lijst weergeven**

Om informatie over de datum waarop een beeld is opgenomen te bekijken kan een lijst weergave worden gekozen door **as List** uit het **View** menu te selecteren.

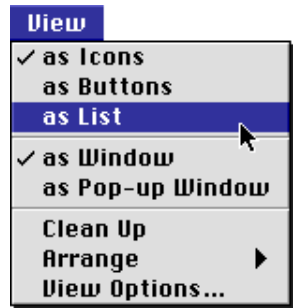

De lijst weergave wordt hieronder weergegeven.

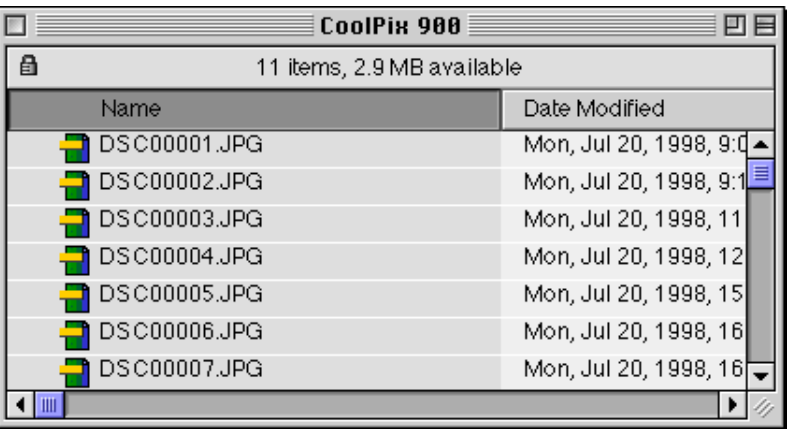

Selecteer om de beelden weer als pictogrammen te bekijken **as Icons** uit het **View** menu.

#### **Stap 6 — Het openen van beelden in een andere toepassing**

Dubbelklik in de CoolPix 900 map op een van de geselecteerde pictogrammen.

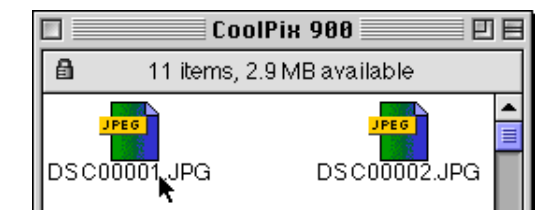

Adobe PhotoDeluxe wordt opgestart en de geselecteerde beelden worden geopend in vensters binnen de toepassing.

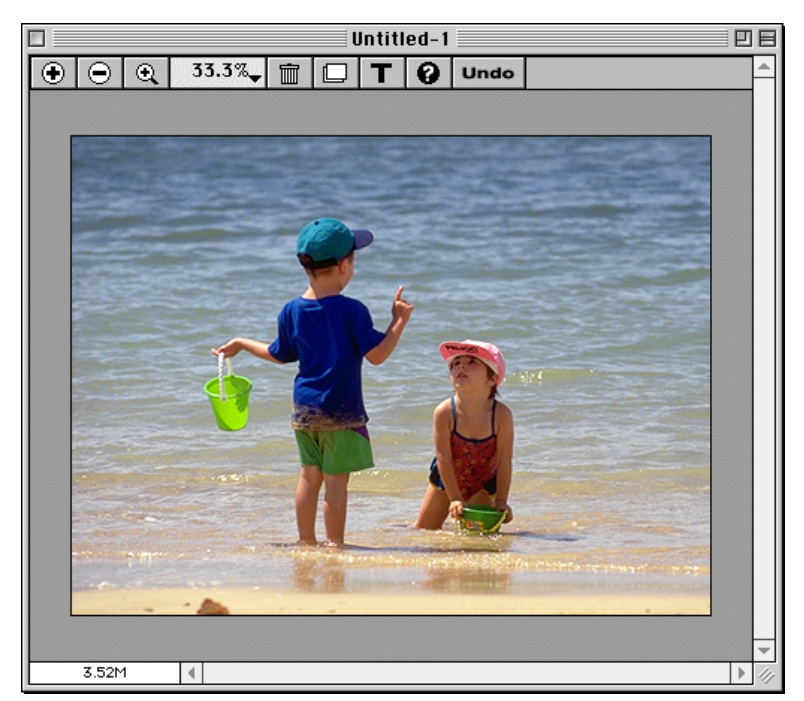

Beelden kunnen ook geopend worden door **Open** uit het **File** menu te kiezen.

**File** 

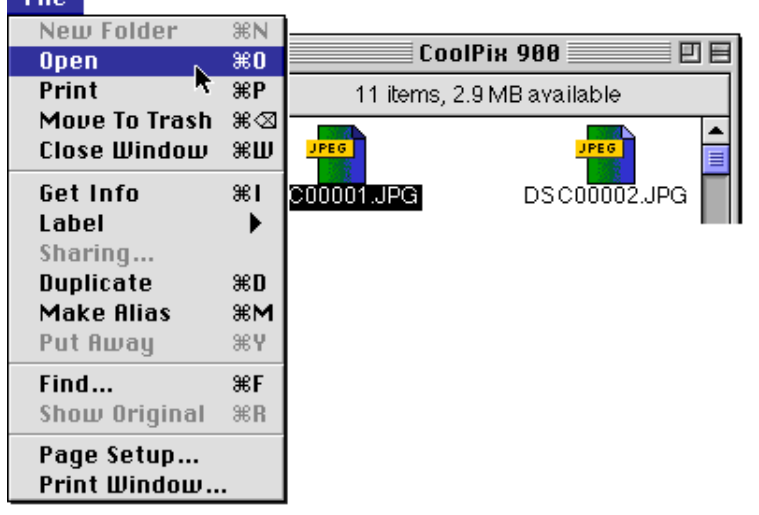

**Opmerking:** *Als Adobe PhotoDeluxe niet geïnstalleerd is en u een beeld probeert te openen verschijnt een dialoog waarin u gevraagd wordt de toepassing te kiezen die u wilt gebruiken. Kies een toepassing die JPEG ondersteunt in het dialoogvenster.*

## **Stap 7 — Thumbnails weergeven met** *Nikon View Browser*

Met *Nikon View Browser* kunt u door de inhoud van het geheugen van de camera bladeren en thumbnails selecteren voor afdrukken of naar schijf kopieren. U kunt ook gebruik maken van de ingebouwde viewer van de browser om beelden te openen om ze te bekijken.

Dubbelklik om *Nikon View Browser* te starten op het **Show Thumbnails** pictogram in de CoolPix 900 map.

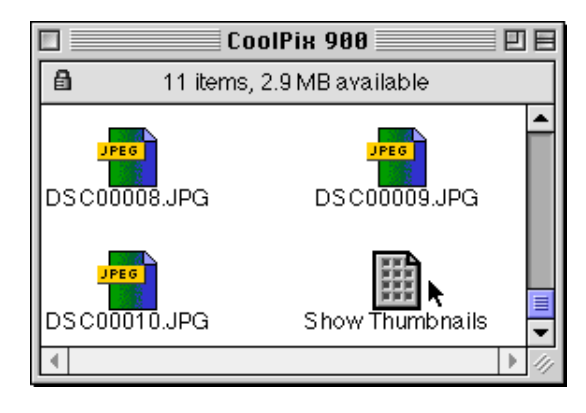

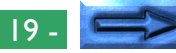

*Nikon View Browser* start op en een bladervenster wordt geopend waarin de inhoud van het geheugen van de camera als grote thumbnail previews te zien is.

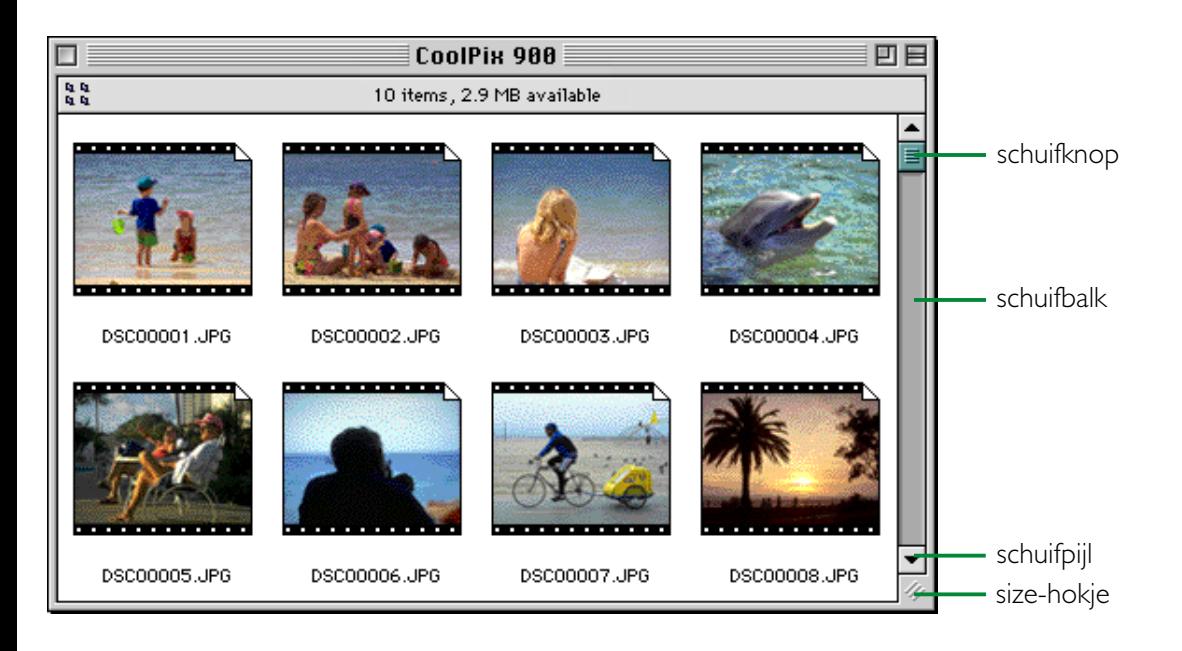

Thumbnails die niet in het venster zichtbaar zijn kunnen bekeken worden door de schuifknop rechts in en onderaan het venster te slepen of door te klikken op de schuifbalken of de schuifpijlen.

Ook kunt u het venster zelf vergroten door het size-hokje in de rechter benedenhoek te slepen.

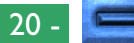

De basisbewerkingen in het browservenster worden hieronder beschreven.

## **Het selecteren van beelden**

Klik op het beeld dat u wilt gebruiken. Geselecteerde beelden lichten op.

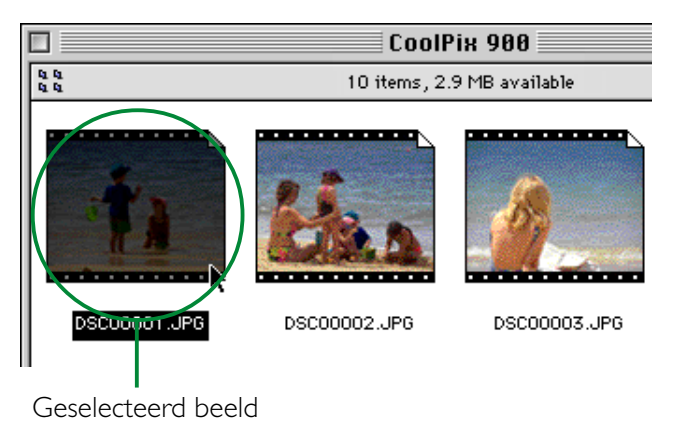

Meerdere beelden kunnen geselecteerd worden door de Shift toets op het toetsenbord ingedrukt te houden terwijl u op elk beeld op zijn beurt klikt.

**Het bekijken van beelden met de ingebouwde viewer**

*Nikon View Browser* heeft een ingebouwde viewer voor het bekijken van beelden op volledige resolutie. Beelden kunnen worden geopend in de ingebouwde viewer als deze in het Preferences dialoogvenster gekozen is, Kies om de Preferences dialoog te openen **Preferences…** uit het **Edit** menu van de browser.

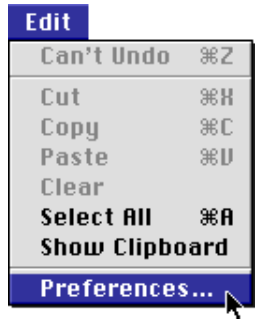

Het Preferences dialoogvenster wordt weergegeven. Klik op de **Viewer** tab.

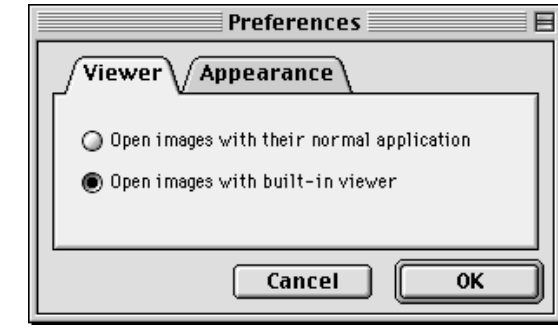

Selecteer **Open images with built-in viewer** en klik op **OK**.

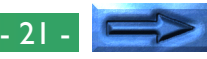

Zodra de ingebouwde browser in de Preferences dialoog geselecteerd is, kunnen beelden worden geopend door dubbel te klikken op de bijbehorende thumbnail in het browservenster of door de thumbnail te kiezen en **Open** uit het **File** menu te kiezen.

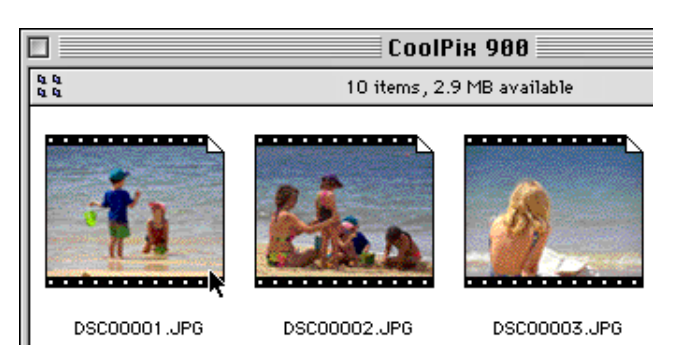

De geselecteerde beelden worden geopend in beeldvensters, op volledige resolutie.

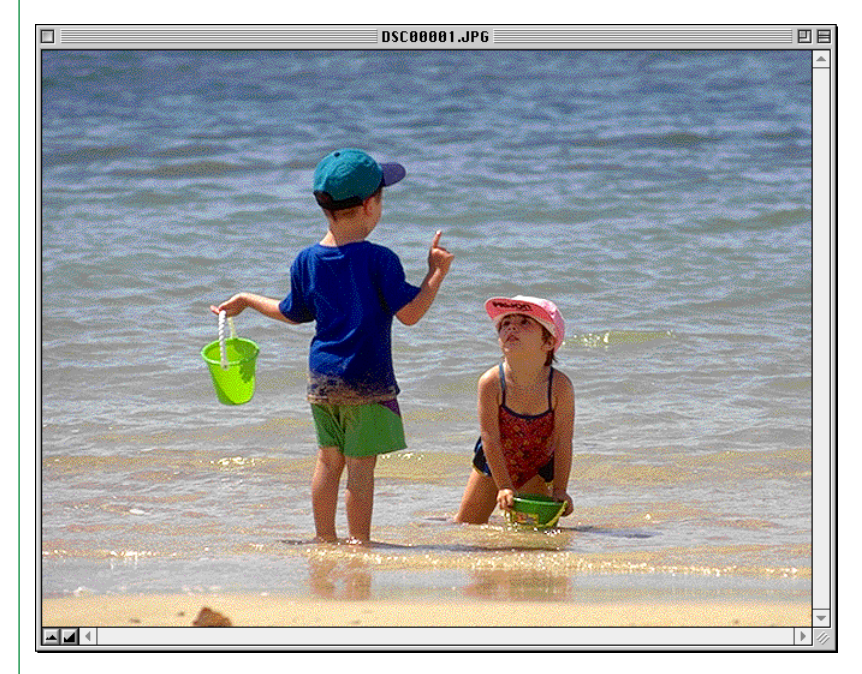

Kies om een beeldvenster te sluiten **Close Window** uit het **File** menu of klik op het sluit-hokje aan het linker uiteinde van de titelbalk van het venster.

**Opmerking:** *Als* **Open images with their normal application** *geselecteerd wordt in de Viewer tab van het Preferences venster worden de beelden in Adobe PhotoDeluxe geopend.*

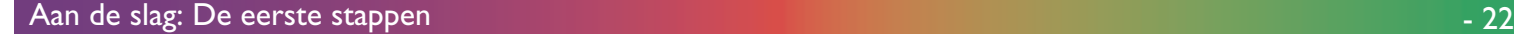

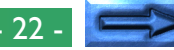

## **Beelden naar schijf kopieren**

Geselecteerde beelden kunnen naar schijf gekopieerd worden door hun thumbnails naar een nieuwe lokatie te slepen en de muisknop los te laten.

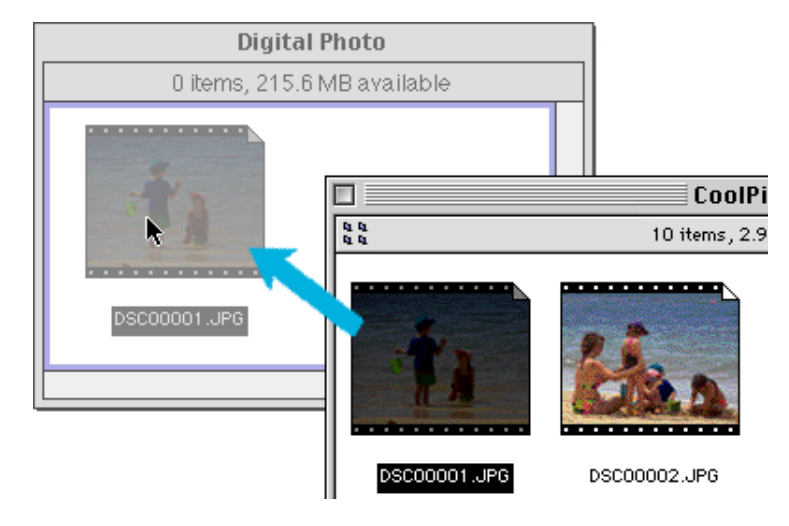

**Opmerking:** *De CoolPix 900 camera drive is altijd vergrendeld. Beelden die naar een andere lokatie worden gesleept worden altijd gekopieerd in plaats van verplaatst, zelfs als de* option *toets niet ingedrukt wordt gehouden.*

## *Nikon View Browser* **afsluiten**

Kies om *Nikon View Browser* af te sluiten en het browservenster te sluiten **Close Window** of **Quit** uit het **File** menu of klik op het sluit-hokje aan het linker uiteinde van de titelbalk.

## **Stap 8 — De camera ontkoppelen**

Als u uw Macintosh uitzet, wordt de camera automatisch ontkoppeld. Gebruik om dat te doen zonder de computer uit te zetten een van de hieronder gegeven methoden.

## **Sleep het CoolPix 900 pictogram naar Trash**

De camera kan ontkoppeld worden door het **CoolPix 900** pictogram naar de prullenbak te slepen.

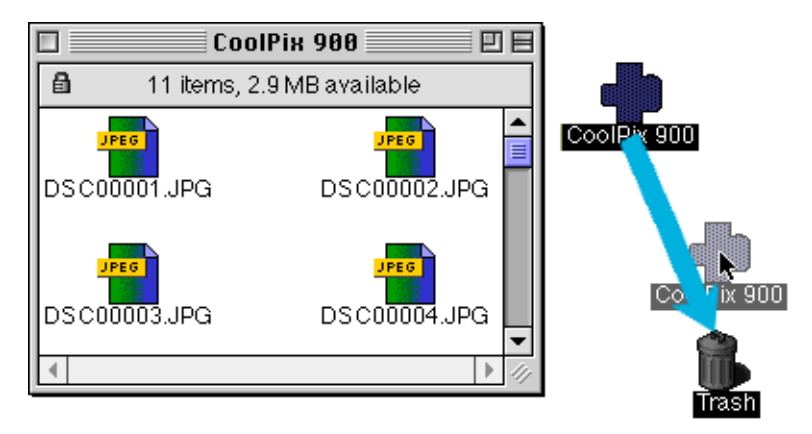

De CoolPix 900 map sluit en het **CoolPix 900** pictogram verdwijnt van het bureaublad.

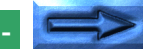

<span id="page-23-0"></span>**Selecteer Nikon View 900 Mounter uit het Apple menu** Selecteer **Nikon CoolPix 900** Mounter uit het Apple menu ( $\triangle$ ). De volgende melding verschijnt.

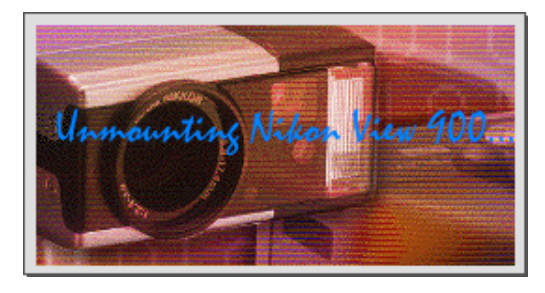

De CoolPix 900 map sluit en het **CoolPix 900** pictogram verdwijnt van het bureaublad.

Een andere manier is om **Nikon View 900** uit het **Control Panels** submenu van het Apple menu (**4)** te kiezen en te klikken op **Unmount Now** in het CoolPix 900 regelpaneel.

## **De camera als drive gebruiken**

Met *Nikon View 900* kunt u het geheugen van de camera gebruiken op vrijwel dezelfde manier als elke andere drive. Hieraan zijn echter een aantal beperkingen verbonden welke hieronder worden besproken.

## **Er kan slechts één camera tegelijk worden ondersteund:**

Als twee camera's zijn aangesloten, een op de modempoort en de andere op de printerpoort, kunt u met het Nikon View 900 regelpaneel van de ene naar de andere camera schakelen.

## **De camera kan niet in een netwerk worden gedeeld:**

De camera kan niet als een netwerkdrive worden gebruikt. Het pictogram Nikon **CoolPix 900** is daarom niet op andere computers te zien.

## **Het geheugen van de camera is vergrendeld:**

Wanneer u vanuit de Nikon CoolPix900 map of het browservenster het geheugen van de camera bekijkt is dit vergrendeld. Het is niet mogelijk bestanden vanuit andere mappen naar de Nikon CoolPix900 map te kopiëren of bestanden op te slaan in de camera nadat u deze in een andere toepassing hebt bewerkt. Omdat de camerafuncties vergrendeld zijn, kunnen beelden niet vanuit de computer worden gewist. Wis beelden met de wisfunctie van de camera. De bestandsnamen die in de Nikon CoolPix900 map en het browservenster worden weergegeven kunnen niet worden veranderd. Indien u een bestandsnaam wilt wijzigen kunt u dit doen nadat u het beeld op schijf hebt opgeslagen.

## <span id="page-24-0"></span>**Werken met beelden**

Met *Nikon View 900* kan de camera bijna op dezelfde manier gebruikt worden als wanneer u een andere schijf onder Mac OS zoudt gebruiken. Beelden in het geheugen van de camera kunnen met de Finder gemanipuleerd worden. In dit hoofdstuk wordt beschreven hoe beelden die met de COOLPIX 900 gemaakt zijn gekopieerd worden naar schijf en hoe ze geopend moeten worden voor bewerking in andere toepassingen. Deze bewerkingen zijn grotendeels gelijk aan de standaard Finder bewerkingen; raadpleeg uw Mac OS handboek voor meer informatie.

## **Bekijken van de items in het geheugen van de camera**

Zodra de camera als drive is aangesloten, zoals beschreven in het vorige hoofdstuk, opent dubbelklikken op het **CoolPix 900** pictogram de CoolPix 900 map, waarin de inhoud van het geheugen van de camera soortgelijk wordt weergegeven als bestanden wanneer u een andere map in de Finder opent.

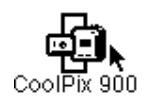

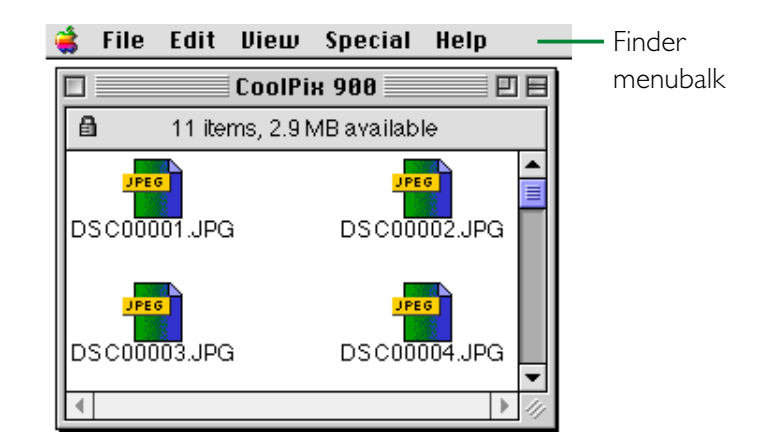

Beelden kunnen naar schijf gekopieerd worden of geopend worden voor bewerking in een andere toepassing met gebruikmaking van standaard bewerkingen; deze worden hieronder beschreven.

**Opmerking:** *Als de camera als drive werkt, wordt deze behandeld als een vergrendelde schijf. Bestanden kunnen niet naar de camera worden gekopieerd of in de camera opgeslagen en beelden in de camera kunnen niet naar de Trash (prullenbak) gesleept worden. Gebruik de wis-optie van de camera om beelden uit de camera te wissen. Evenzo geldt dat de Finder commando's* **New Folder***,* **Move to Trash***,* **Duplicate***,* **Make Alias***,* **Put Away***,* **Eject** *en* **Erase Disk** *niet op de camera of de beelden die de camera bevat gebruikt kunnen worden.*

## <span id="page-25-0"></span>**Beelden naar schijf kopieren**

Beelden die in de CoolPix 900 map geselecteerd worden kunnen naar schijf gekopieerd worden door elk van de geselecteerde pictogrammen over de doelmap te slepen en de muisknop los te laten.

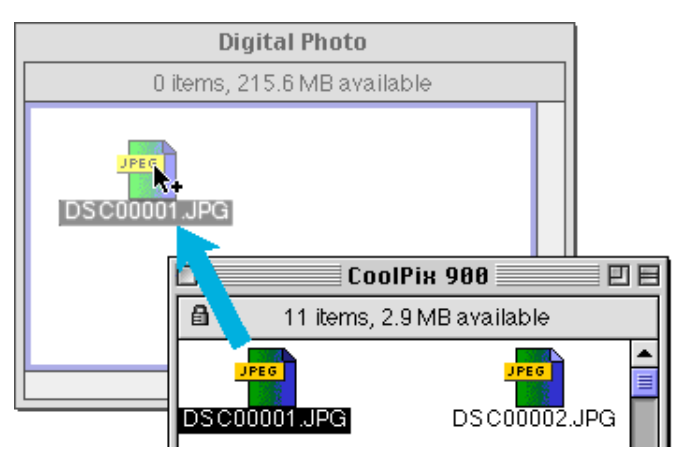

**Opmerking:** *Omdat de camera als een vergrendelde drive werkt, kunnen beelden uitsluitend gekopieerd en niet verplaatst worden, zelfs als de* Option *toets ingedrukt wordt gehouden.*

## **Beelden openen in een andere toepassing**

De beelden in de CoolPix 900 map kunnen in Adobe PhotoDeluxe geopend worden door dubbel te klikken op het pictogram of door **Open** te selecteren uit het **File** menu in de Finder. Beelden kunnen ook rechtstreeks geopend worden vanuit een toepassing die met JPEG (".JPG") bestanden kan werken.

## **Geselecteerde beelden openen vanuit de CoolPix 900 map**

Selecteer in de CoolPix 900 map de beelden die u wilt openen door op hun pictogrammen te klikken (meerdere beelden kunnen geselecteerd worden door de Shift-toets ingedrukt te houden terwijl u om de beurt op elk beeld klikt) en daarna te dubbelklikken op een van de geselecteerde thumbnails of **Open** te kiezen uit het **File** menu.

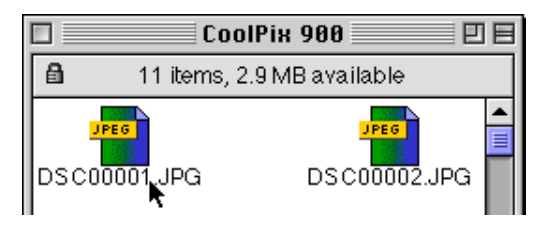

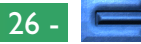

Adobe PhotoDeluxe wordt opgestart en de geselecteerde beelden worden in verschillende vensters geopend.

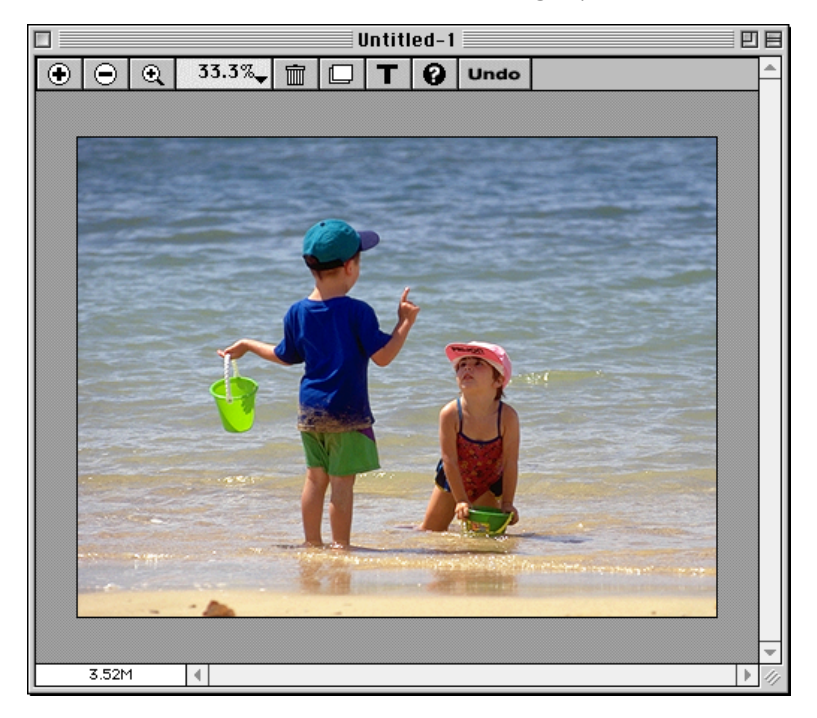

**Opmerking:** *Als Adobe PhotoDeluxe niet geïnstalleerd is en u een beeld probeert te openen verschijnt een dialoog waarin u gevraagd wordt de toepassing te kiezen die u wilt gebruiken. Kies een toepassing die JPEG ondersteunt in het dialoogvenster.*

#### **Geselecteerde beelden openen met drag and drop**

De geselecteerde beelden in de CoolPix 900 map kunnen in elke applicatie die JPEG ondersteunt geopend worden door de pictogrammen over de doelmap te slepen en de muisknop los te laten.

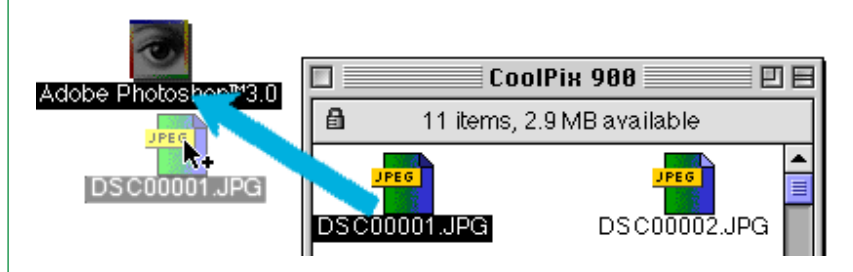

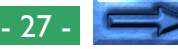

De toepassing wordt gestart en de geselecteerde beelden worden daarin in verschillende vensters geopend.

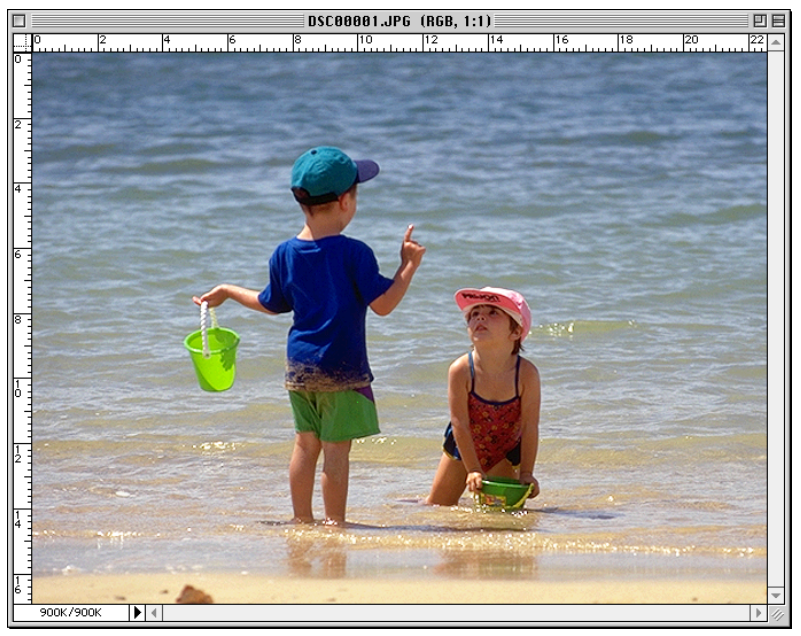

#### **Beelden openen vanuit de Open dialoog van de toepassing**

Beelden in de camera kunnen geopend worden vanuit iedere toepassing die JPEG ondersteunt door **Open…** of **Open File…** te kiezen uit het **File** menu van de toepassing. Ga in de Open dialoog naar het Bureaublad, selecteer "CoolPix 900" en klik op **Open**. De inhoud van het geheugen van de camera wordt weergegeven. Als de Open dialoog preview weergave ondersteunt, verschijnt een preview van het op dit moment geselecteerde beeld in het dialoogvenster.

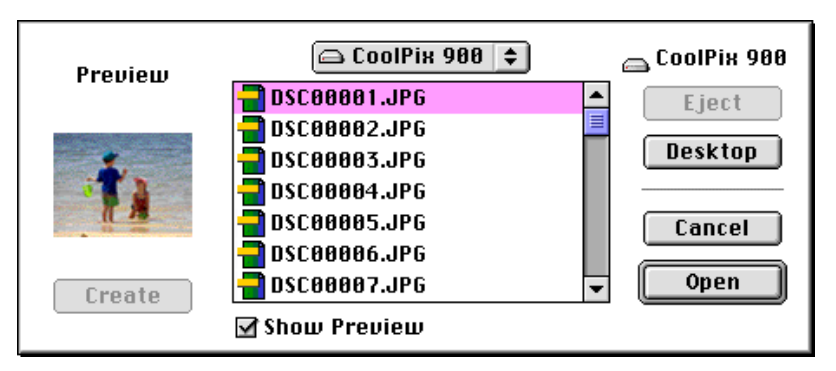

Selecteer het beeld dat u wilt openen en klik op de **Open** knop om het beeld in de toepassing te openen.

**Opmerking:** *Previews worden niet in het Open dialoogvenster weergegeven als* **Create Thumbnails** *niet geselecteerd is in het Nikon View 900 regelpaneel.*

## <span id="page-28-0"></span>*Nikon View Browser*

*Nikon View Browser* is een hulpprogramma waarmee u door de beelden in het geheugen van de camera kunt bladeren als thumbnails (miniatuur weergaven). Dit hulpprogramma heeft ook een groot aantal Finder functies, wat het gemakkelijk maakt om beelden te kopieren of te openen terwijl u ze in preview bekijkt. In dit hoofdstuk wordt beschreven hoe u met *Nikon View Browser* door de beelden in het geheugen van de camera kunt bladeren, hoe u beelden kunt weergeven in de ingebouwde viewer van de browser, hoe u beelden naar schijf kunt kopiëren en beelden kunt openen voor bewerking in andere toepassingen.

## **Door de beelden bladeren**

Om *Nikon View Browser* te starten en thumbnail previews van de beelden in het geheugen van de camera te bekijken, moet u op het **Show Thumbnails** pictogram in de CoolPix 900 map dubbelklikken.

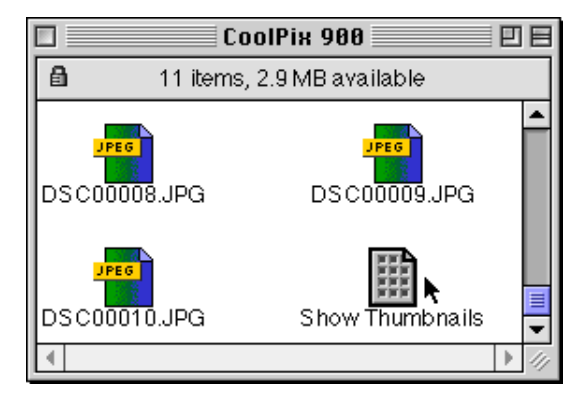

Het browservenster gaat open op het bureaublad en de beelden in het geheugen van de camera verschijnen als thumbnails.

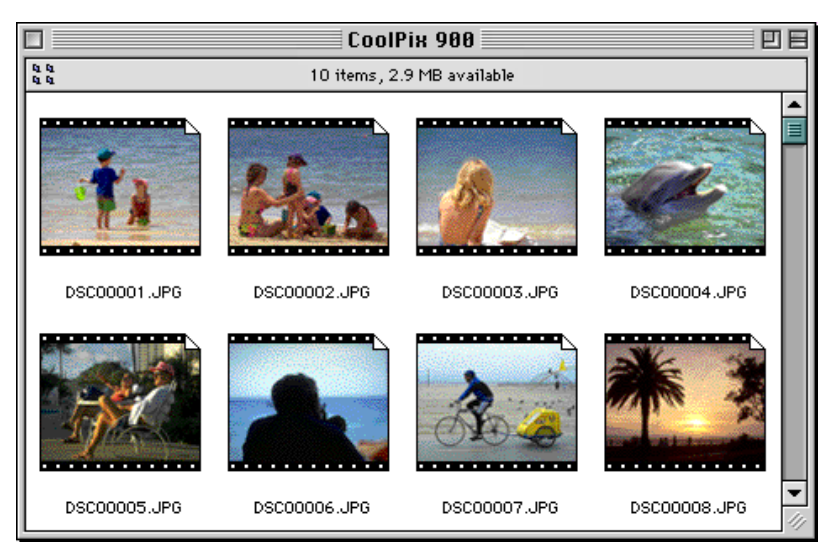

Vanuit het browservenster kunt u beelden selecteren om in een andere toepassing te worden geopend, afgedrukt of naar schijf gekopieerd. U kunt ook de ingebouwde viewer gebruiken om beelden op volledige resolutie te bekijken. Deze bewerkingen worden verderop in dit hoofdstuk nader besproken.

Kies om *Nikon View Browser* te verlaten en het browservenster te sluiten **Close Window** of **Quit** uit het **File** menu of klik op het sluit-hokje aan het linkeruiteinde van de titelbalk van het browservenster.

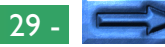

**Een andere manier om** *Nikon View Browser* **te starten** Drag the **CoolPix 900** icon over the **Nikon View Browser** icon, which may be found in the folder to which you installed "Nikon View 900," and release the mouse button.

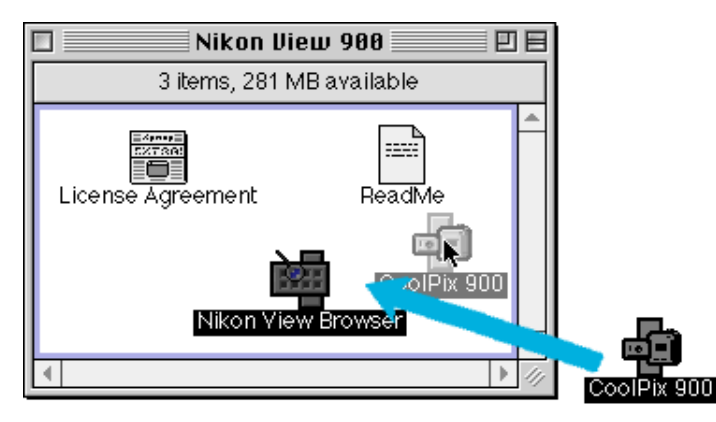

*Nikon View Browser* start op en het browservenster toont thumbnail previews van de beelden in de camera.

**Opmerking:** *Nikon View Browser vindt u in het pad "*(Installatiedisk)|(Installatiemap)|Nikon Software|Nikon View 900|Nikon View Browser*."*

*Nikon View Browser* kan ook worden gestart door dubbel te klikken op het **Nikon View Browser** pictogram.

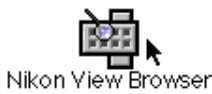

Er verschijnt een dialoog waarin u gevraagd wordt een map te selecteren om door te bladeren. Selecteer "CoolPix 900" in de map op het bureaublad en klik op **Select**.

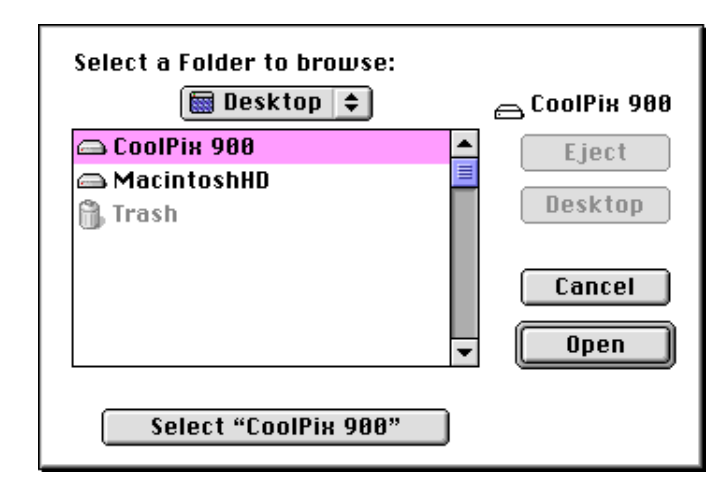

## <span id="page-30-0"></span>**In compact flash-geheugen kaarten bladeren**

Wanneer uw computer beschikt over een Type II PCMCIA kaartdrive kunt u compact flash geheugenkaarten lezen met behulp van een flash geheugenkaart adapter (apart verkrijgbaar bij Nikon). Een compact flash geheugenkaart kan ook worden gelezen met een compact flash kaartlezer. Als u een kaart met beelden die met de COOLPIX 900 zijn gemaakt in een van bovengenoemde apparaten plaatst, kunt u in het venster CoolPix900 door de inhoud van de kaart bladeren. Wanneer u een andere kaart in de camera hebt geplaatst en de camera hebt aangesloten op de computer kunt u afwisselend door de beelden op de kaart en de beelden in de camera bladeren.

Dubbelklik om door beelden in een compact flash geheugenkaart te bladeren nadat u de kaart in een kaartsleuf of kaartlezer hebt geplaatst op het kaart pictogram op het bureaublad.

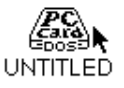

De drive map gaat open op het bureaublad. Bij kaarten die door de CoolPix 900 geformatteerd zijn bevat deze map een "IM01E900" map.

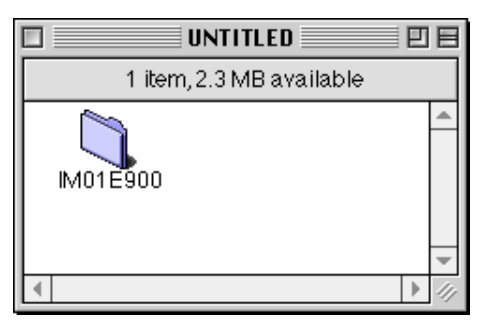

Deze map bevat beelden die zijn opgenomen door de CoolPix 900. Sleep deze map Nikon View 900 over het **Nikon View Browser** pictogram en laat de muisknop los.

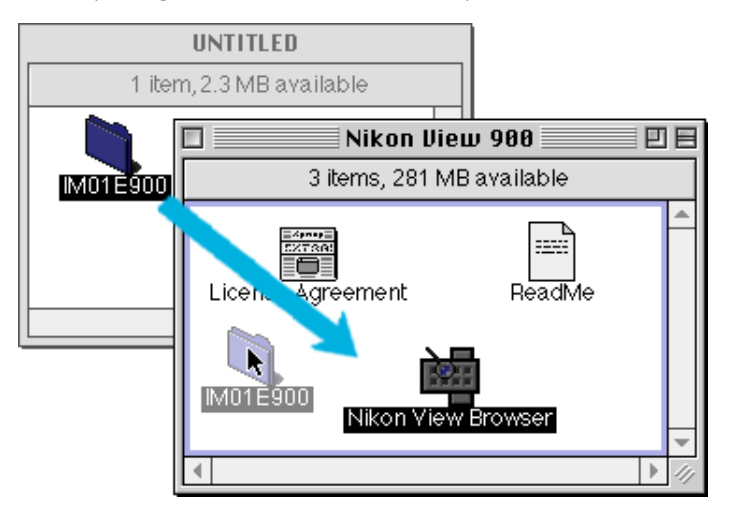

**Opmerking:** *Nikon View Browser vindt u in het pad "*(Installatiedisk)|(Installatiemap)|Nikon Software|Nikon View 900|Nikon View Browser*."*

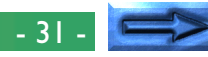

Het browservenster gaat open en toont de beelden die op de kaart zijn opgenomen als thumbnail previews.

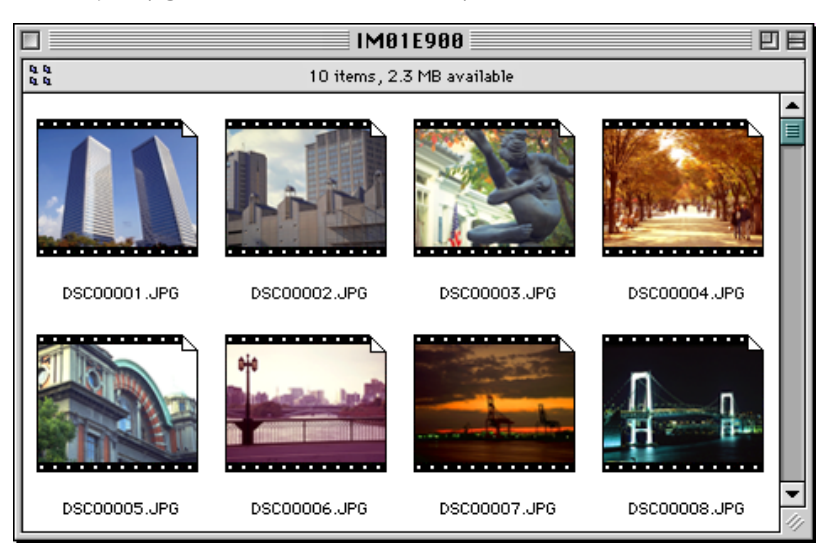

Kies om *Nikon View Browser* te verlaten en het browservenster te sluiten **Close Window** of **Quit** uit het **File** menu of klik op het sluit-hokje aan het linkeruiteinde van de titelbalk van het browservenster.

## **Een andere manier om de** *Nikon View Browser* **te starten**

De *Nikon View Browser* kan ook gestart worden door dubbel te klikken op het **Nikon View Browser** pictogram.

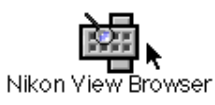

Er verschijnt een dialoog waarin u gevraagd wordt een map te kiezen om door te bladeren. Ga naar de drive die de compact flash geheugenkaart bevat, selecteer de "IM01E900" map en klik op **Select**.

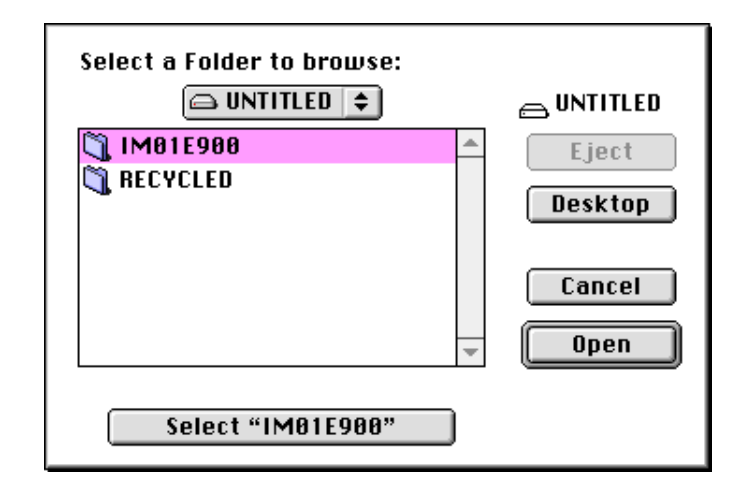

*Nikon View Browser* start en het browservenster toont thumbnails van de beelden op de flash geheugenkaart.

**Opmerking:** *Als u het* **Show Thumbnails** *pictogram uit de CoolPix 900 map naar de "IM01E900" map kopieert, kunt u* Nikon View Browser *starten door dubbel te klikken op de kopie van het* **Show Thumbnails** *pictogram.*

## <span id="page-32-0"></span>**Door beelden op schijf bladeren**

U kunt *Nikon View Browser* gebruiken om door uw JPEG beelden op schijf te bladeren. Selecteer de map die de beelden bevat waardoor u wilt bladeren, sleep deze over het **Nikon View Browser** pictogram in de Nikon View 900 map en laat de muisknop los.

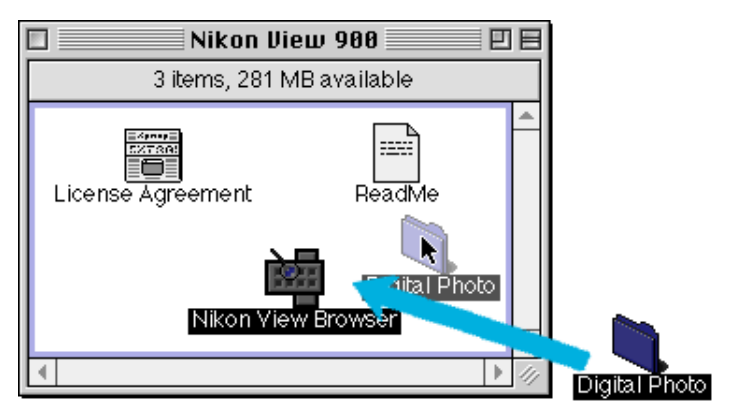

**Opmerking:** *Nikon View Browser vindt u in het pad "*(Installatiedisk)|(Installatiemap)|Nikon Software|Nikon View 900|Nikon View Browser*."*

Het browservenster gaat open en toont de beelden die op de kaart zijn opgenomen als thumbnail previews.

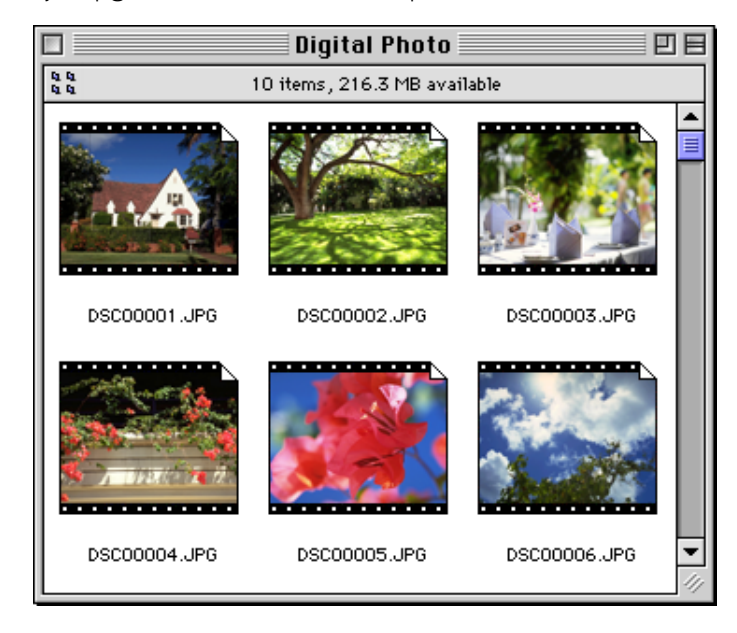

Kies om *Nikon View Browser* te verlaten en het browservenster te sluiten **Close Window** of **Quit** uit het **File** menu of klik op het sluit-hokje aan het linkeruiteinde van de titelbalk van het browservenster.

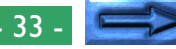

## <span id="page-33-0"></span>**Een andere manier om de** *Nikon View Browser* **te starten**

De *Nikon View Browser* kan ook gestart worden door dubbel te klikken op het **Nikon View Browser** pictogram.

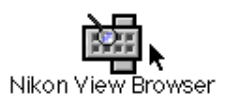

Er verschijnt een dialoog waarin u gevraagd wordt een map te kiezen om door te bladeren. Ga naar de drive die de compact flash geheugenkaart bevat, selecteer de gewenste map en klik

## op **Select**.

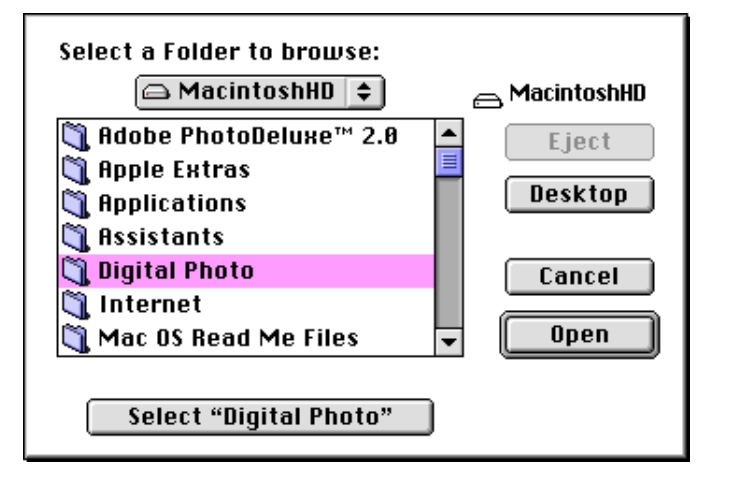

*Nikon View Browser* start en het browservenster toont thumbnails van de beelden op de flash geheugenkaart.

**Opmerking:** *Als u het* **Show Thumbnails** *pictogram uit de CoolPix 900 map naar een map met JPEG beelden kopieert map kopieert, kunt u* Nikon View Browser *starten door dubbel te klikken op de kopie van het* **Show Thumbnails** *pictogram.*

*Nikon View Browser*: Door beelden op schijf bladeren - 34 -

## **Het bekijken van beelden met de ingebouwde Viewer**

Beelden die van tevoren worden bekeken in *Nikon View Browser* kunnen op hun volledige resolutie bekeken worden met de ingebouwde viewer van de browser. De viewer biedt ook inzoom-, uitzoom- en bladerfuncties. Om de ingebouwde viewer te selecteren als de te gebruiken toepassing voor het openen van beelden vanuit de browser, kiest men vanuit het browser **Edit** menu : **Preferences…**.

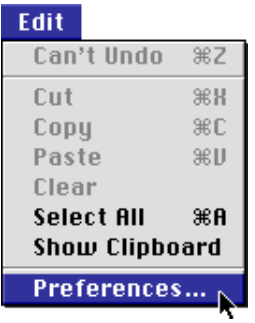

De Preferences dialoog verschijnt. Klik op de **Viewer** tab.

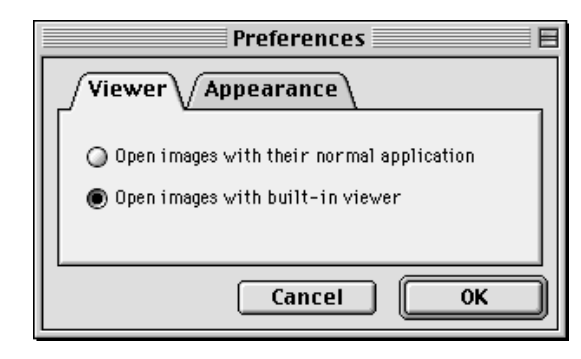

Selecteer **Open images with built-in viewer** en klik op **OK**.

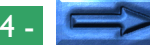

Selecteer in het browservenster de beelden die u wilt bekijken en dubbelklik op een beeld of kies **Open** uit het **File** menu om de ingebouwde viewer te starten.

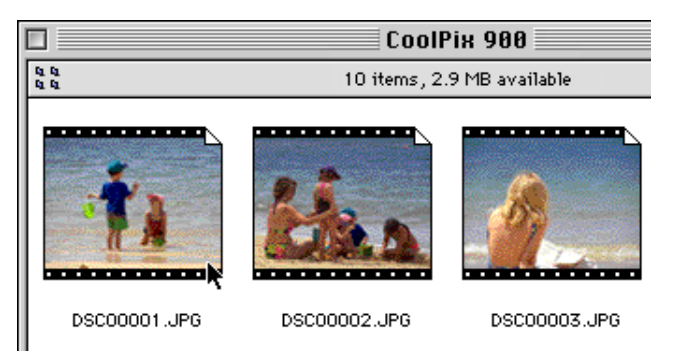

De geselecteerde beelden worden op volledige resolutie geopend in verschillende vensters.

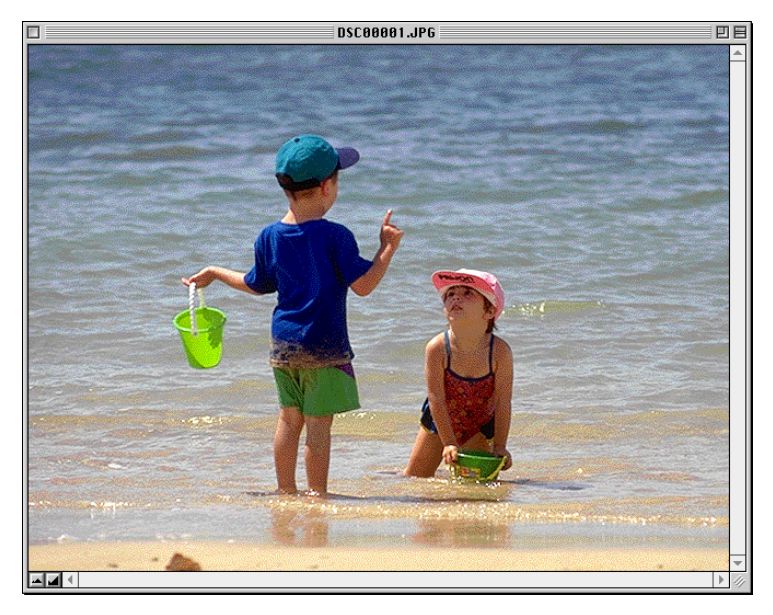

#### **Beelden in- en uitzoomen**

Wanneer u de command ( $\frac{1}{10}$ ) toets ingedrukt houdt, terwijl u over een beeld beweegt, neemt de aanwijzer de vorm van een vergrootglas ( $\bigcirc$ ) aan. Klik ergens op het beeld met de command ( $\mathcal{R}$ ) toets ingedrukt om in te zoomen op het beeld. Door de option toets in te drukken, verandert de aanwijzer in een vergrootglas met minteken erin  $(Q)$ . Klik ergens op het beeld met de option toets ingedrukt om het beeld uit te zoomen.

U kunt ook in - en uitzoomen op het beeld door de zool◊Yn en zoom-uit knoppen in de linker onderhoek te gebruiken. Wanneer u de zoom-uit knop indrukt wordt het beeld uitgezoomd, en het venster verkleind zodat het beeld er in past. Wanneer u de zoom-in knop indrud wordt het beeld ingezoomd, en het venster vergroot zodat het beeld er in past.

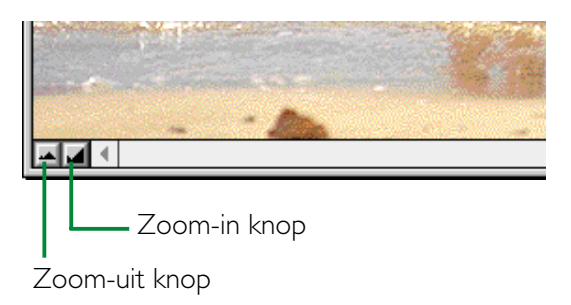

**Opmerking:** *Zoom bewerkingen hebben geen invloed op de thumbnails in het browservenster.*

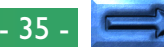

#### **Bladeren en groter/kleiner maken van beeldvensters**

Als het hele beeld niet in het beeldvenster past, kunt u het verborgen gedeelte bekijken door de schuifknoppen rechts en onderaan het venster te slepen of door op de schuifbalken of de schuifpijlen te klikken. Als u de cursor over het beeld verplaatst, krijgt de cursor de vorm van een hand ((\*)) en kan door het beeld gebladerd worden door het te slepen.

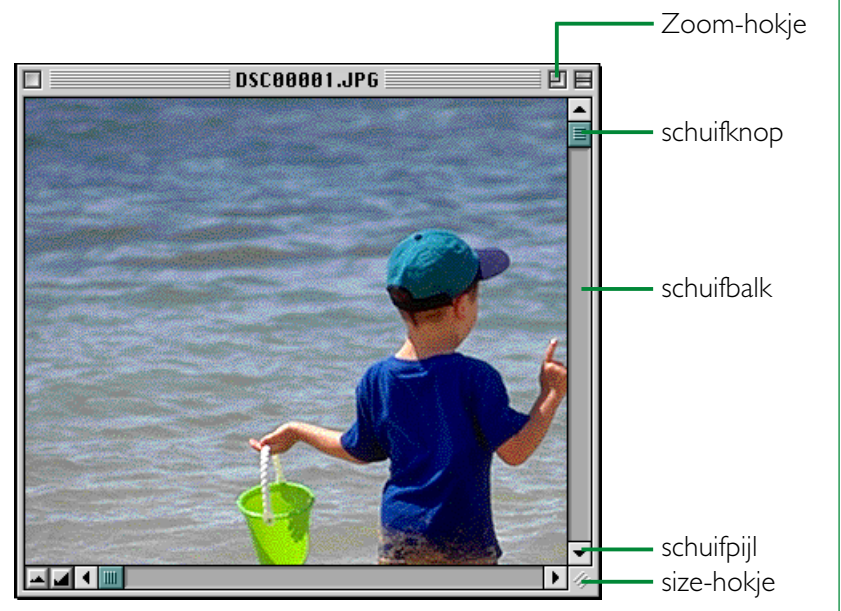

Een andere manier is het vergroten van het venster zelf door het size-hokje in de rechter benedenhoek te slepen.

Als er voldoende ruimte op het bureaublad is, kan het gehele beeld worden bekeken op de huidige zoom-verhouding door op het zoom-hokje in de rechterbovenhoek van het beeldvenster te klikken. Het beeldvenster wordt vergroot om het gehele beeld te tonen of, als het beeld groter is dan het bureaublad, zodanig vergroot dat het het bureaublad vult.

#### **Beeldvensters sluiten**

Het actieve beeldvenster kan gesloten worden door **Close Window** uit het **File** menu te kiezen of op het sluit-hokje aan  $s$ chuifknop | het linker uiteinde van de titelbalk te klikken.

## <span id="page-36-0"></span>**Beelden wissen**

Als u door beelden op schijf of op een compact flash geheugenkaart bladert, kunt u beelden wissen door de bijbehorende thumbnails naar Trash te verplaatsen.

**Opmerking:** *Omdat de camera als vergrendelde schijf functioneert, kunnen beelden in de camera niet vanuit de browser gewist worden. Gebruik de wis-optie van de camera om beelden die in het geheugen van de camera zijn opgeslagen te wissen.*

#### **Beelden naar Trash slepen**

Beelden kunnen naar de prullenbak worden gesleept door de bijbehorende thumbnails over het prullenbal pictogram te slepen en de muisknop los te laten.

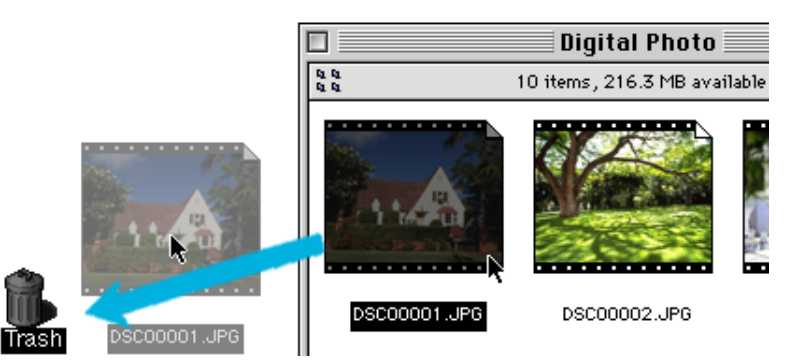

## **Move To Trash Gebruiken**

Beelden kunnen ook naar de prullenbak verplaatst worden door hun thumbnails te selecteren in het browservenster en **Move to Trash** te kiezen uit het **File** menu.

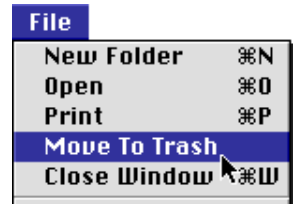

Selecteert **Empty Trash** uit het **Special** menu om de beelden permanent te wissen.

## <span id="page-37-0"></span>**Het afdrukken van beelden**

Beelden in het browservenster kunnen worden afgedrukt in PhotoDeluxe of andere toepassingen waaraan de DOS bestandsextensie ".JPG" gekoppeld is. Selecteer om beelden te printen de bijbehorende thumbnails en kies **Print** uit het **File** menu.

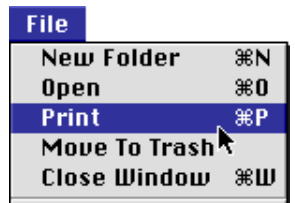

Als u beelden opent die op dat moment opgeslagen zijn in of gekopieerd zijn uit het geheugen van de camera start Adobe PhotoDeluxe op en wordt de Print dialoog weergegeven. Maak de gewenste veranderingen in de printer instellingen en druk de beelden af.

**Opmerking:** *Om beelden in compact flash geheugenkaarten te kunnen openen, moet u Macintosh PC Exchange of een soortgelijk regelpaneel gebruiken om de DOS bestandsextensie ".JPG" te associëren met een toepassing die JEPG bestanden kan openen. Zie "*Beelden openen in een andere toepassing*" hieronder.*

## **Het uiterlijk van thumbnails veranderen**

Standaard worden thumbnail previews in het browservenster weergegeven in een "film-strip" randstijl. U kunt ervoor kiezen de beelden weer te geven in een document randstijl of zonder randstijl, door **Preferences…** uit het **Edit** menu te kiezen.

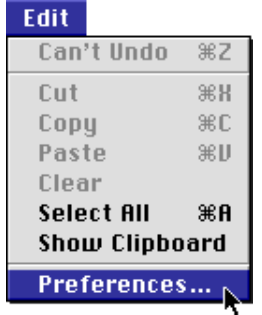

De Preferences dialoog wordt weergegeven. Klik op de **Appearance** tab.

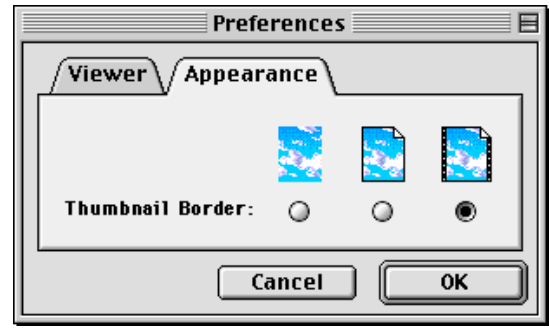

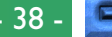

<span id="page-38-0"></span>Kies een frame uit de lijst met **Thumbnail Border** radioknoppen.

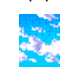

## (No border)

Als deze knop geselecteerd wordt, worden thumbnails zonder randstijl weergegeven.

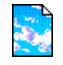

## (Document border)

Als deze knop geselecteerd wordt, worden thumbnails weergegeven met een document randstijl; zie rechts.

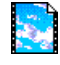

## (Film-strip border)

Als deze knop geselecteerd wordt, worden thumbnails weergegeven met een film-strip randstijl.

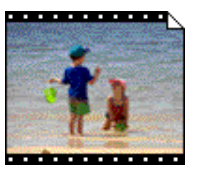

Klik op **OK** als u de gewenste randstijl hebt gekozen. De thumbnails in het browservenster worden weergegeven met de geselecteerde randstijl. Als u op **Cancel** klikt sluit de Preferences dialoog zonder dat de randstijl veranderd wordt.

**Beelden naar schijf kopieren**

In het browservenster geselecteerde beelden kunnen naar schijf gekopieerd worden door de geselecteerde thumbnails over de doelmap te slepen en de muisknop los te laten.

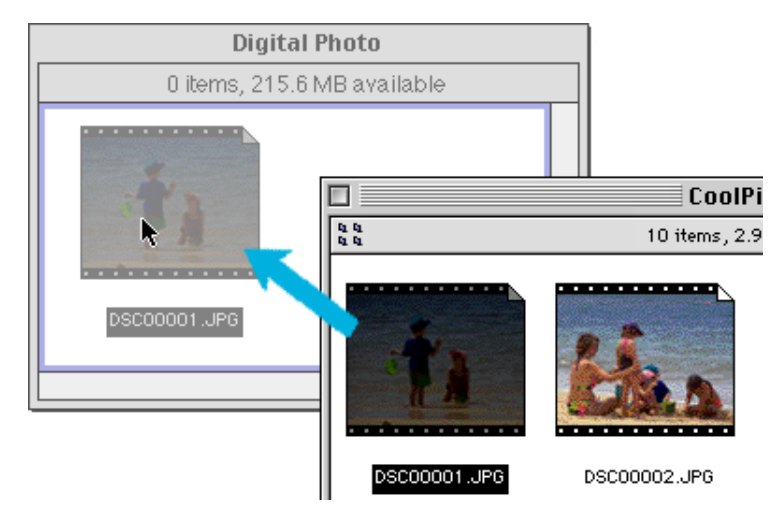

**Opmerking:** *Omdat de camera als een vergrendelde drive werkt, kunnen beelden uitsluitend gekopieerd en niet verplaatst worden, zelfs als de* Option *toets ingedrukt wordt gehouden.*

## <span id="page-39-0"></span>**Beelden openen in een andere toepassing**

De beelden in het browservenster kunnen in Adobe PhotoDeluxe geopend worden door dubbel te klikken op de bijbehorende thumbnail of door **Open** te selecteren uit het **File** menu in de browser. Beelden kunnen ook rechtstreeks geopend worden uit een toepassing die met JPEG (".JPG") bestanden kan werken.

**Opmerking:** *Als beelden rechtstreeks vanuit de camera gelezen worden, wordt het creator programma ingesteld op Adobe PhotoDeluxe. Als Adobe PhotoDeluxe op uw systeem geïnstalleerd is, worden beelden in de camera in Adobe PhotoDeluxe geopend als op de beelden wordt dubbelgeklikt. Als rechtstreeks van de flash geheugenkaart in de camera gelezen wordt, worden beelden echter behandeld als DOS-bestanden zonder creator. Om dergelijke bestanden met dubbelklikken te openen moet u Macintosh PC Exchange gebruiken of een soortgelijk regelpaneel om de DOSbestandsextensie ".JPG" te associëren met Adobe PhotoDeluxe of een andere toepassing die JPEG beelden kan openen.*

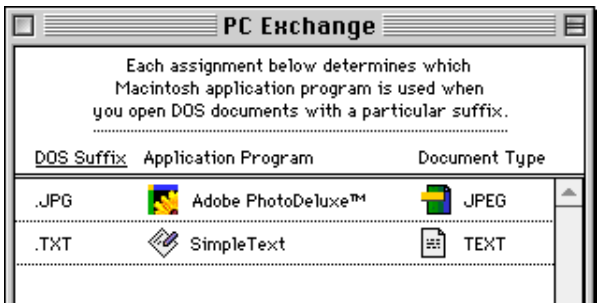

*Dezelfde beperking is van toepassing op beelden die rechtstreeks vanaf flash geheugenkaarten gekopieerd zijn.*

**Nikon View Browser**: Beelden openen in een andere toepassing **Article 20 - 40** - 40 - 40

## **Geselecteerde beelden openen vanuit de browser**

Voordat u beelden vanuit de browser opent, moet u **Open images with their normal application** kiezen in de *Nikon View Browser* Preferences dialoog. Kies om de Preferences dialoog te openen **Preferences…** uit het **Edit** menu.

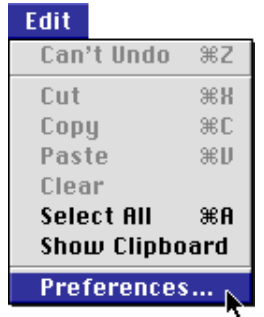

De Preferences dialoog verschijnt. Klik op de **Viewer** tab.

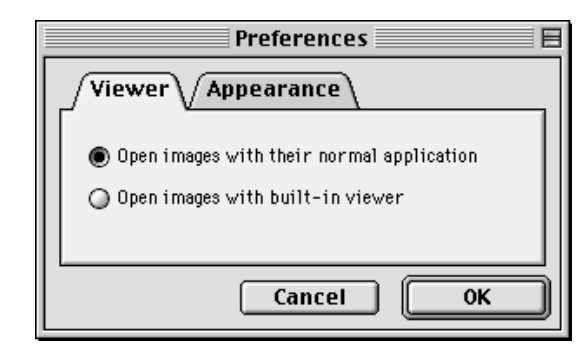

Selecteer **Open images with their normal application** en klik op **OK**.

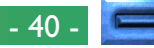

Selecteer in het browservenster de beelden die u wilt openen door op hun thumbnails te klikken (meerdere beelden kunnen geselecteerd worden door de Shift toets ingedrukt te houden terwijl u om de beurt op elk beeld klikt) en daarna te dubbelklikken op een van de geselecteerde thumbnails of **Open** te kiezen uit het **File** menu.

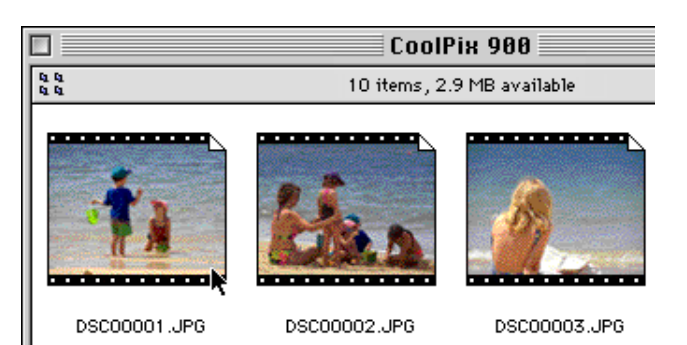

Adobe PhotoDeluxe start op en de geselecteerde beelden worden geopend in vensters in de toepassing.

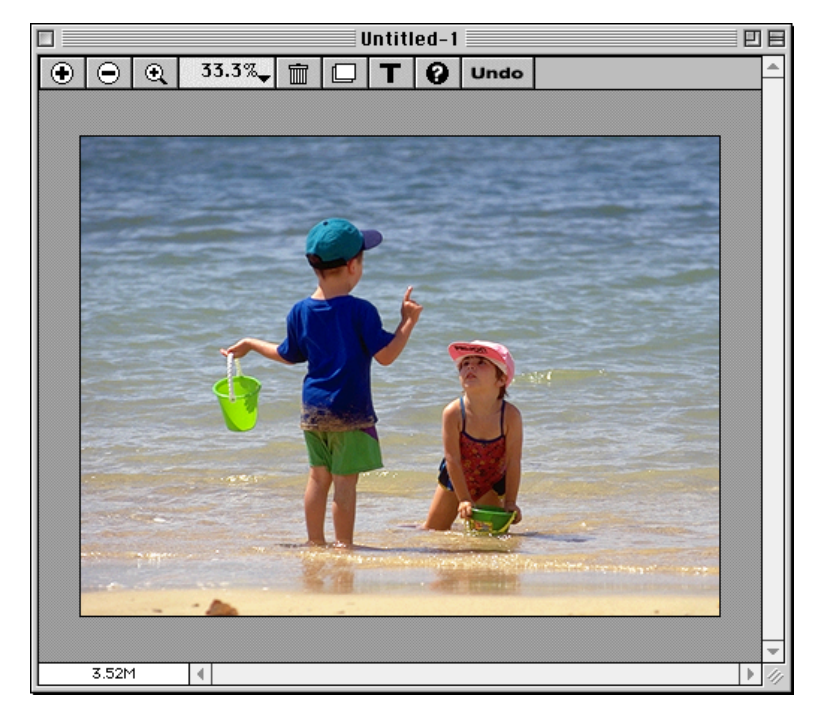

**Opmerking:** *Als Adobe PhotoDeluxe niet geïnstalleerd is, verschijnt, wanneer u een beeld probeert te openen, een dialoog waarin u gevraagd wordt de te gebruiken toepassing te kiezen. Kies uit het dialoogvenster een toepassing die JPEG ondersteunt.*

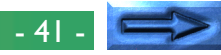

#### **Geselecteerde beelden openen met drag and drop**

Geselecteerde beelden kunnen in elke toepassing die JPEG ondersteunt worden geopend door hun thumbnails over het pictogram of de alias van de toepassing te slepen en de muisknop los te laten.

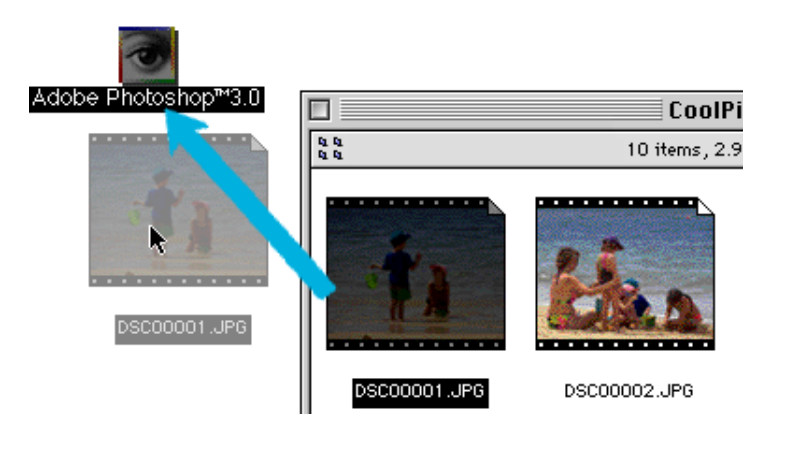

De toepassing start en de geselecteerde beelden worden geopend in verschillende vensters in de toepassing.

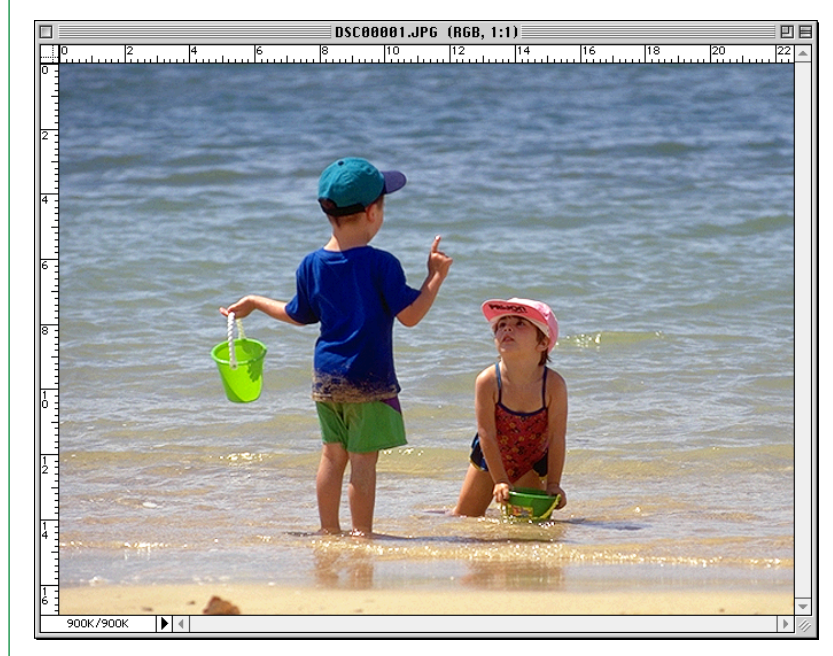

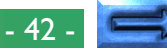

## **Beelden openen vanuit de Open dialoog van de toepassing**

Beelden in de camera kunnen worden geopend vanuit elke toepassing die JPEG ondersteunt door **Open…** of **Open File…** te kiezen vanuit het **File** menu van de toepassing. Ga in de Open dialoog naar het bureaublad , selecteer CoolPix 900 en klik op **Open**. De inhoud van het geheugen van de camera wordt weergegeven. Als de Open dialoog van de toepassing preview weergave ondersteunt, verschijnt een preview van het op dat moment geselecteerde beeld in het dialoogvenster.

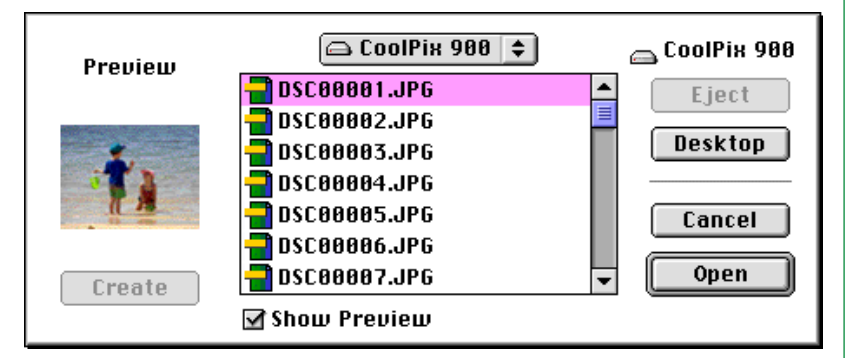

Selecteer het beeld dat u wilt openen en klik op de **Open** knop om het beeld in de toepassing te openen.

**Opmerking:** *Previews worden niet in het Open dialoogvenster weergegeven als* **Create Thumbnails** *niet geselecteerd is in het Nikon View 900 regelpaneel.*

## <span id="page-43-0"></span>**Nikon View 900 Gids**

In dit hoofdstuk worden de belangrijkste vensters en menu's van *Nikon View 900* beschreven. Raadpleeg dit hoofdstuk voor meer informatie over de werking van een opdracht of knop. Bewerkingen van vensters worden toegelicht in "*Voor u begint*", "*Werken met beelden*" en "*Nikon View Browser*".

## **Het regelpaneel Nikon CoolPix900**

Het regelpaneel van de CoolPix 900 stelt u in staat een poort op te geven voor het aansluiten van de camera, de camera als drive aan te sluiten en de omvang van het cachegeheugen in te stellen. Selecteer om het regelpaneel te openen **Nikon View 900** in het submenu **Control Panels** (Regelpanelen) van het Apple menu  $\left( \frac{1}{2} \right)$ .

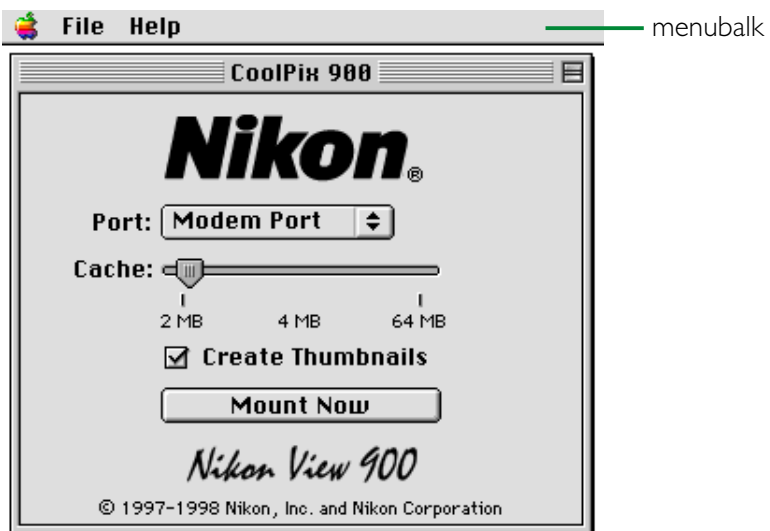

De functies van het regelpaneel van de CoolPix 900 worden hieronder beschreven.

## **De Menubalk**

**File Help** 

De commando's die in elk menu beschikbaar zijn, worden hieronder beschreven.

## **Het Apple Menu** (

Naast de gebruikelijke Apple menu items bevat het Apple menu een **About Nikon View 900…** optie als het regelpaneel van de CoolPix 900 open is.

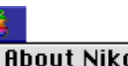

**About Nikon View 988...** 

## **About Nikon View 900…**

Geeft auteursrechtinformatie voor *Nikon View 900*. Klik ergens in het About dialoogvenster om deze informatie van het scherm te verwijderen.

## **Het File Menu**

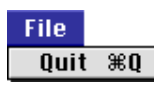

## **Quit ( Q)**

Annuleert alle veranderingen aan de poort- en cacheinstellingen en laat u teruggaan naar de Finder.

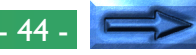

#### **Het Help Menu**

Help **About Balloon Help... Show Balloons** 

## **About Balloon Help…**

Geeft uitleg over de "Balloon Help" functie in Finder.

## **Show Balloons/Hide Balloons**

Zet Balloon Help aan of uit.

## **Opties**

De opties in het CoolPix 900 regelpaneel zijn hieronder aangegeven.

## **Port**

Klik op de pijlknop rechts van deze optie om uit een pop-up menu een poort te kiezen. De volgende keuzes zijn beschikbaar:

- **Modem Port** Selecteer de camera die op de modempoort wordt aangesloten
- **Printer Port** Selecteer de camera die op de printerpoort wordt aangesloten

**Opmerking:** *PowerBook gebruikers die de camera op de poort voor de printer of het externe modem hebben aangesloten moeten, nadat ze AppleTalk hebben uitgezet, in het Coolpix 900 regelpaneel "Modem Port" kiezen.*

## **Cache**

Kies een cache geheugengrootte met deze schuifbalk. Als de camera voor het eerst als drive is aangesloten, worden beeldgegevens van de camera tijdelijk in het cachegeheugen opgeslagen. Als thumbnails worden weergegeven of beelden worden gekopieerd van camera naar schijf of geopend worden in andere toepassingen, worden de gegevens gelezen uit de geheugen-cache, wat de verwerking versnelt. Hoe groter de cache, des te duidelijker het effect. Wij adviseren u om een cache te specificeren die zo groot is als het vrije geheugen in uw computer toestaat.

## **Create Thumbnails**

Als dit hokje geactiveerd is, worden thumbnail previews van de beelden in de camera gemaakt als de camera voor het eerst als drive is aangesloten. Deze thumbnails worden weergegeven in *Nikon View Browser* en in het Open dialoogvenster bij het bekijken van beelden in de CoolPix 900 drive.

## **Mount Now**

Als u op deze knop klikt, wordt de camera die op de geselecteerde poort is aangesloten op het bureaublad weergegeven als drive, aangegeven door het **CoolPix 900** pictogram. Als de camera op het bureaublad wordt weergegeven, verandert deze knop in **Unmount Now**. Als u op deze knop klikt wordt de camera van het bureaublad verwijderd.

## <span id="page-45-0"></span>**De CoolPix 900 map**

De CoolPix 900 map laat de inhoud van het geheugen van de camera in de Finder zien. Beelden kunnen op dezelfde manier worden behandeld als bestanden op een gewone vergrendelde schijf. Dubbelklik het **CoolPix 900** pictogram om de map te openen.

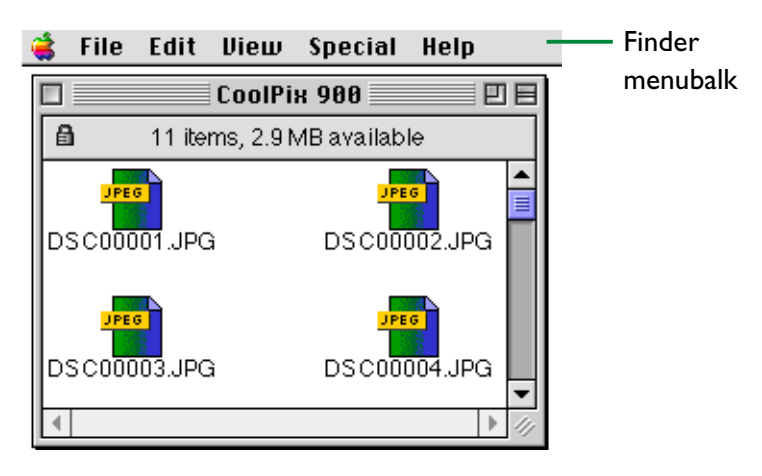

**Opmerking:** *Als de camera als drive werkt, wordt deze behandeld als een vergrendelde schijf. Bestanden kunnen niet naar de camera worden gekopieerd of in de camera opgeslagen en beelden in de camera kunnen niet naar Trash gesleept worden. Gebruik de wis-optie van de camera om beelden uit de camera te wissen. Evenzo geldt dat de Finder commando's* **New Folder***,* **Move to Trash***,* **Duplicate***,* **Make Alias***,* **Put Away***,* **Eject** *en* **Erase Disk** *niet op de camera of de beelden die de camera bevat gebruikt kunnen worden.*

Dubbelklikken op het **Show Thumbnails** pictogram in de CoolPix 900 map start *Nikon View Browser*.

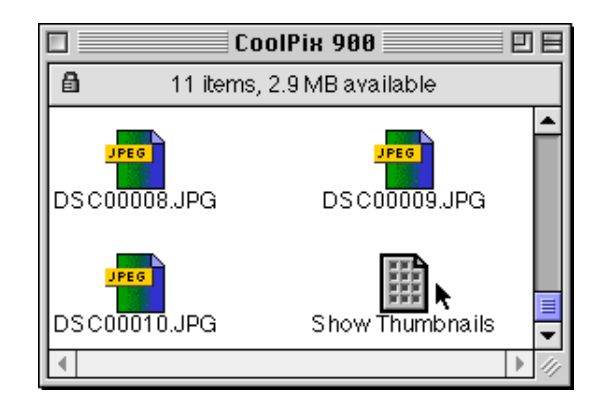

## <span id="page-46-0"></span>**Het browservenster**

Dit is het *Nikon View Browser* venster. Het browservenster toont JPEG beeldbestanden in het geheugen van de camera, compact flash geheugenkaarten en andere drives of mappen als thumbnail previews.

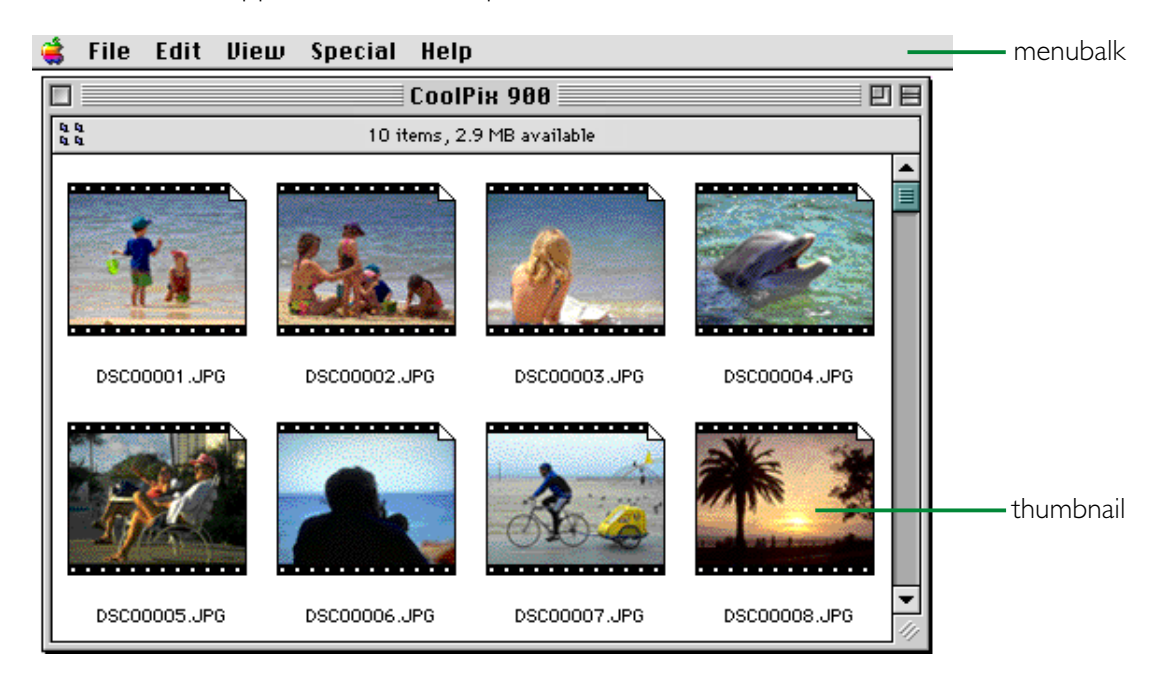

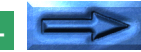

Dubbelklik op het **Show Thumbnails** pictogram om het browservenster in de CoolPix 900 map te openen of drag and drop de **CoolPix 900** op het **Nikon View Browser** pictogram.

Het browservenster biedt de hieronder aangegeven functies.

#### **Door beelden bladeren**

Thumbnail previews van de beelden in de CoolPix 900 map worden weergegeven in het browservenster. Het browservenster kan ook gebruikt worden om andere mappen door te bladeren, zoals beschreven in "Nikon View Browser".

#### **Bestandsafhandeling**

Beelden kunnen worden geopend door dubbel te klikken op een thumbnail of gekopieerd naar schijf via drag and drop.

#### **Beelden weergeven met de ingebouwde viewer**

Beelden kunnen op volledige resolutie worden weergegeven met gebruikmaking van de ingebouwde viewer.

De functies van de verschillende delen van de browservensters worden hieronder beschreven.

## **De menubalk**

#### File Edit View Special Help

De menu's op de menubalk stellen u in staat beelden in het geheugen van de camera of in andere mappen te beheren. De in elk menu beschikbare commando's zijn hieronder aangegeven. Een uitvoeriger beschrijving van de taken die met de menu commando's kunnen worden uitgevoerd is opgenomen in het hoofdstuk "Nikon View Browser".

## **Het Apple Menu** (

Naast de gebruikelijke Apple menu items bevat het Apple menu een **About Nikon View Browser…** optie als het browservenster actief is.

**About Nikon View Browser...** 

#### **About Nikon View Browser…**

Geeft auteursrecht informatie voor *Nikon View Browser*. Klik ergens in het About dialoogvenster om het van het scherm te verwijderen.

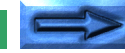

## **Het File Menu**

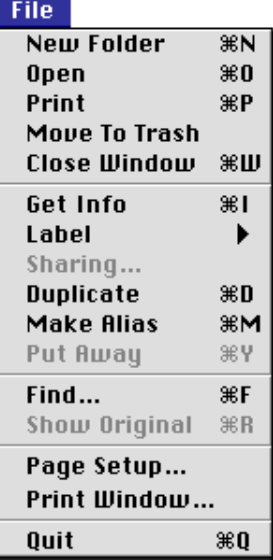

## **New Folder (** $\Re$ **N)**

Maakt een nieuwe map aan. Omdat de camera vergrendeld is, is dit commando echter niet beschikbaar voor beelden in de CoolPix 900 map.

## **Open ( O)**

Opent geselecteerde beelden in de ingebouwde viewer of in de creërende toepassing, afhankelijk van de instellingen die in het Preferences dialoogvenster gekozen zijn.

## **Print (** $\Re$ **P)**

Geselecteerde beelden worden geopend in de creërende toepassing en de Print dialoog van de toepassing wordt geopend, waardoor u veranderingen kunt aanbrengen in de printer instellingen en het beeld kunt afdrukken.

## **Move to Trash**

Verplaatst geselecteerde beelden naar Trash. Omdat de camera vergrendeld is, is dit commando echter niet beschikbaar voor beelden in de CoolPix 900 map.

## **Close Window ( W)**

Sluit het browservenster en beëindigt uw huidige sessie van *Nikon View Browser*. Op het sluit hokje aan het linkeruiteinde van de titelbalk klikken heeft hetzelfde effect.

## **Get Info ( I)**

Geeft informatie weer over de geselecteerde bestanden of mappen.

#### **Label**

Verandert het label voor de geselecteerde bestanden.

## **Sharing…**

Dit commando kan niet uit het browservenster gekozen worden.

## **Duplicate ( D)**

Maakt kopieën van de geselecteerde bestanden of mappen. Omdat de camera vergrendeld is, is dit commando echter niet beschikbaar voor beelden in de CoolPix 900 map.

## **Make Alias ( M)**

Maakt een alias voor de geselecteerde bestanden of mappen. Omdat de camera vergrendeld is, is dit commando echter niet beschikbaar voor beelden in de CoolPix 900 map.

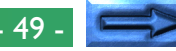

## **Put Away (** $\mathcal{X}$ **Y**)

Retourneert bestanden die op het bureaublad geplaatst zijn naar het browservenster. Dit commando kan gebruikt worden als u geselecteerde items op het bureaublad in de Finder hebt. Omdat de camera vergrendeld is, is dit commando echter niet beschikbaar voor beelden in de CoolPix 900 map.

## **Find… ( F)**

Geeft het Find File dialoogvenster weer.

## **Show Original ( R)**

Dit commando kan niet vanuit het browservenster geselecteerd worden.

## **Page Setup…**

Brengt een dialoogvenster op het scherm waarmee u de printer instellingen zoals papierformaat en richting kunt wijzigen.

## **Print Window…**

Drukt het browservenster af.

## **Quit ( Q)**

Sluit het browservenster en sluit uw huidige sessie van *Nikon View Browser* af.

## **Het Edit Menu**

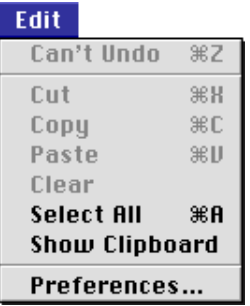

## **Can't Undo ( Z) Cut ( X) / Copy ( C) / Paste ( V) / Clear**

Deze commando's zijn niet beschikbaar in het browservenster.

## **Select All (** $\Re$ **A)**

Selecteert alle beelden in het browservenster voor kopieren, afdrukken of wissen.

## **Show Clipboard**

Geeft de inhoud van het clipboard weer.

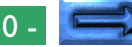

#### **Preferences…**

Opent het Preferences dialoogvenster waarin u kunt kiezen of u beelden wilt openen in de ingebouwde browser of in een andere toepassing en stelt het uiterlijk van de thumbnails in het browservenster in.

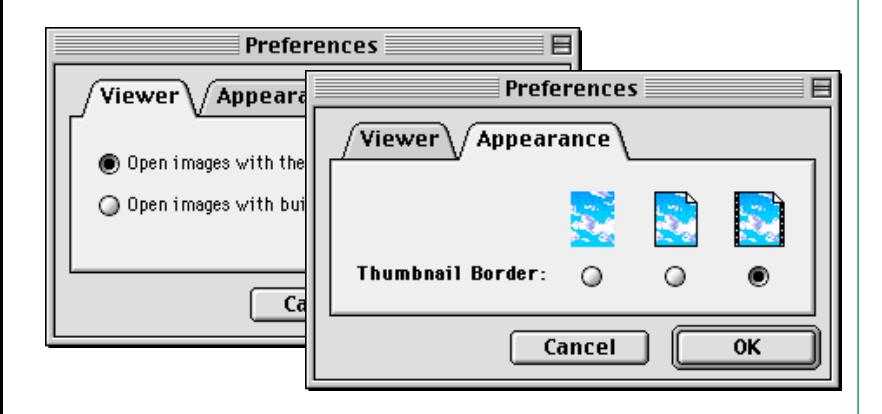

## **Het View Menu**

#### **Diem** as Icons as Buttons as List as Window as Pop-up Window Clean Up Arrange **View Options...**

## **as Icons / as Buttons / as List**

## **as Window / as Pop-up Window / Clean Up**

Deze commando's zijn niet toegankelijk vanuit het browservenster.

#### **Arrange**

Ordent de thumbnails in de browser op "naam", "wijzigingsdatum", "aanmaakdatum", "omvang", "type" of "label".

## **View Options…**

Opent de View Options dialoog voor het browservenster.

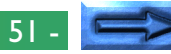

#### **Het Special Menu**

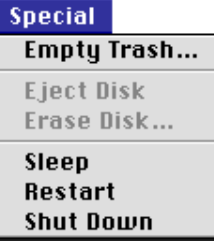

#### **Empty Trash…**

Wist alle items in Trash (Prullenbak).

## **Eject Disk**

Dit commando is niet beschikbaar in het browservenster.

## **Erase Disk…**

Dit commando is niet beschikbaar in het browservenster.

## **Sleep**

Zet het systeem in de slaapmodus. Normale werking kan hersteld worden door op een willekeurige toets op het toetsenbord te drukken.

#### **Restart**

Sluit de huidige sessie van *Nikon View Browser* en alle andere geopende toepassingen af en herstart het systeem.

## **Shut Down**

Sluit de huidige sessie van *Nikon View Browser* en alle andere geopende toepassingen af en zet de computer uit.

## **Het Help Menu**

#### Help

**About Balloon Help... Show Balloons** 

#### **About Balloon Help…**

Geeft uitleg over de "Balloon Help" functie in de Finder.

## **Show Balloons/Hide Balloons**

Zet Balloon Help aan of uit.

## <span id="page-52-0"></span>**Beeldvensters**

Beelden die geopend worden in de ingebouwde viewer van *Nikon View Browser* worden weergegeven in beeldvensters.

Als **Open images with built-in viewer** geselecteerd is in de Preferences dialoog in het browservenster, worden beelden op volledige resolutie geopend in beeldvensters als dubbelgeklikt wordt op een geselecteerde thumbnail in de browser, of als **Open** gekozen wordt uit het **File** menu in het browservenster. Er kan een willekeurig aantal beeldvensters tegelijkertijd worden geopend.

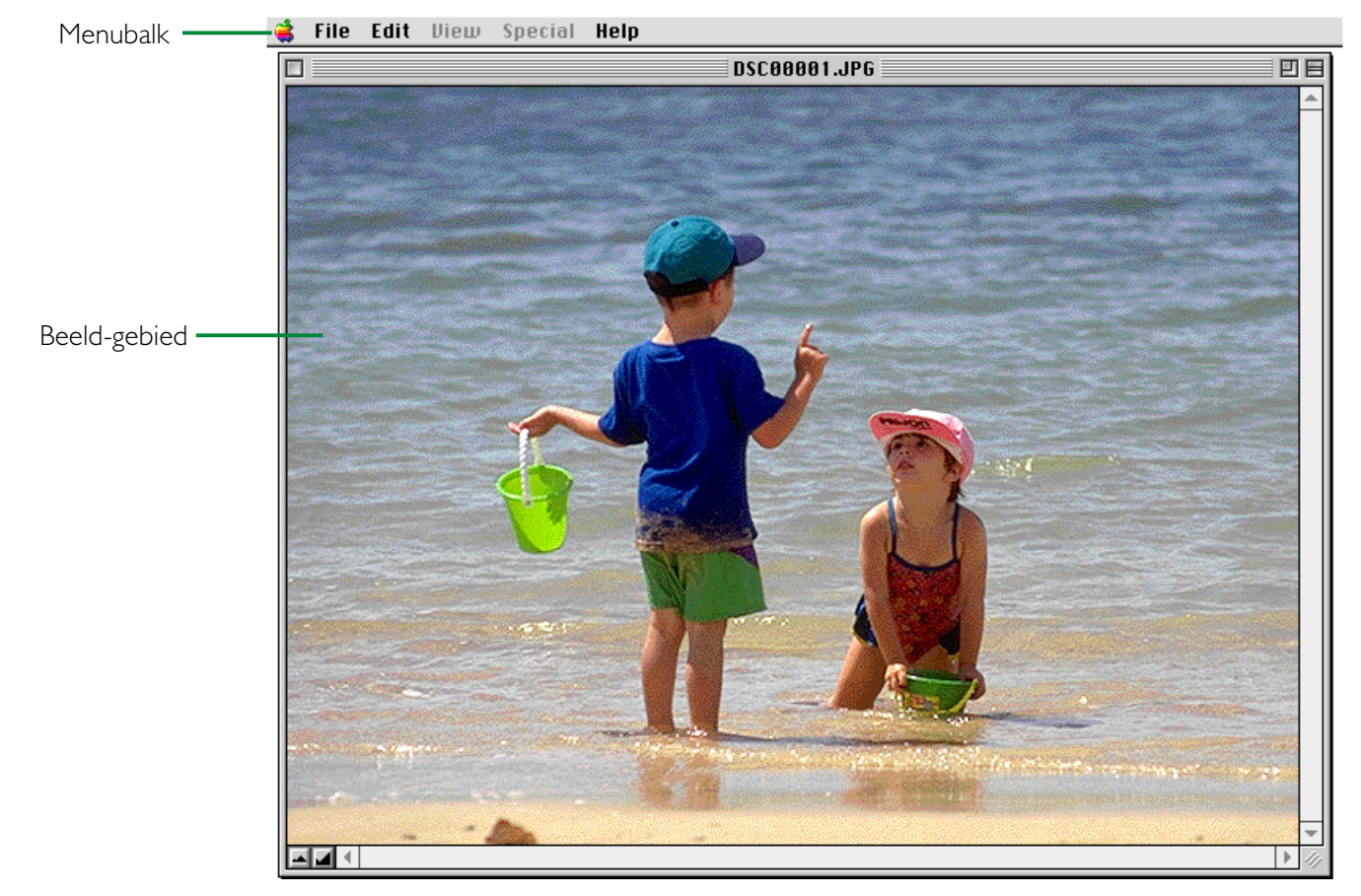

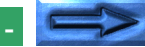

De functies van het beeldvenster worden hieronder beschreven.

## **De menubalk**

#### File Edit View Special Help

De commando's die in elk menu beschikbaar zijn, worden hieronder aangegeven. Een uitgebreider overzicht van de beschikbare opdrachten in de menubalk vindt u in het hoofdstuk "Nikon View Browser".

## **Het Apple Menu** (2)

Naast de gebruikelijke Apple menu items bevat het Apple menu een **About Nikon View Browser…** optie als een beeldvenster actief is.

# **About Nikon View Browser...**

## **About Nikon View Browser…**

Geeft auteursrecht informatie voor *Nikon View Browser*. Klik ergens in het About dialoogvenster om deze informatie van het scherm te verwijderen.

## **Het File Menu**

#### File -

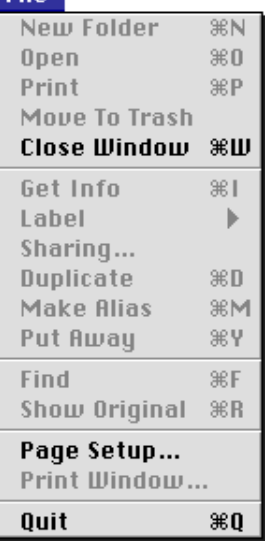

## **New Folder ( N) / Open ( O) / Print ( P) Move to Trash**

Deze commando's zijn altijd grijs van kleur en niet beschikbaar.

## **Close Window ( W)**

Sluit het actieve beeldvenster.

## **Get Info ( I) / Label / Sharing… / Duplicate ( D) Make Alias ( M) / Put Away ( Y) Find ( F) / Show Original ( R)**

Deze commando's zijn altijd grijs van kleur en niet beschikbaar.

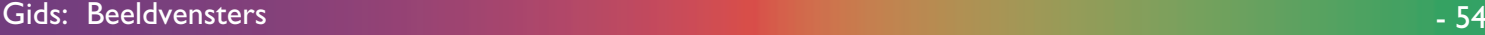

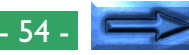

**Page Setup…**

Brengt een dialoogvenster op het scherm waarmee u de printerinstellingen zoals papierformaat en richting kunt wijzigen.

## **Print Window…**

Dit commando is altijd grijs van kleur en niet beschikbaar.

## **Quit ( Q)**

Sluit uw huidige sessie van *Nikon View Browser* af.

## **Het Edit Menu**

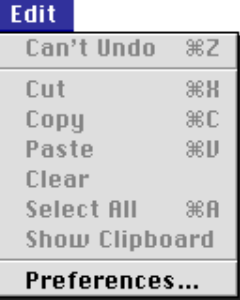

## **Can't Undo ( Z) / Cut ( X) / Copy ( C) Paste ( V) / Clear / Select All ( A) Show Clipboard**

Deze commando's zijn altijd grijs van kleur en niet beschikbaar.

## **Preferences…**

Opent de browser Preferences dialoog in "*The Browser Window*", hierboven.

## **Het View Menu**

Het view menu is altijd grijs van kleur en niet beschikbaar.

## **Het Special Menu**

Het Special menu is altijd grijs van kleur en niet beschikbaar.

## **Het Help Menu**

Help About Balloon Help... Show Balloons

## **About Balloon Help…**

Geeft uitleg over de "Balloon Help" functie in de Finder.

## **Show Balloons/Hide Balloons**

Zet Balloon Help aan of uit.

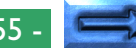

## **Het Beeld gebied**

Beelden worden in het beeldgebied weergegeven op maximale resolutie. Als de cursor over het beeldgebied verplaatst wordt, verandert de vorm van de cursor zoals hieronder beschreven.

- ξΨη. Zo wordt de cursor weergegeven als de muis boven het beeldvenster is. Sleep om door het beeld te bladeren.
- ઊ Zo wordt de cursor weergegeven als de Command ( $\frac{1}{2}$ ) toets ingedrukt wordt gehouden. Klik om op het beeld in te zoomen.
- Zo wordt de cursor weergegeven als de Option toets Q ingedrukt wordt gehouden. Klik om op het beeld uit te zoomen.

**Opmerking:** *Zoom-bewerkingen hebben geen effect op de thumbnail in het browservenster.*